「佐賀県スポーツ活動継続支援事業」に係る動画配信研修会 資料

## 動画配信マニュアル② (機材設営編)

## 当日現場でやること

## Ver.1.2 (2021.2.17)

# ⚠注意事項⚠

□ かならず事前にマニュアル通りに最後までやって みてください

機材は多くの人が使っていますので渡された時には壊れている、あるいは設定 が変わっている可能性があります

#### □ 許可なく機材を追加しないでください

不具合の原因となります

### □ 大会等で配信テストの確認の後、公開するように してください

実際の現場では機材操作以外にも気を配らないといけません

#### □ ネット環境をご準備ください

LIVE配信の際にはWi-Fi等を別途準備してください

## 目次

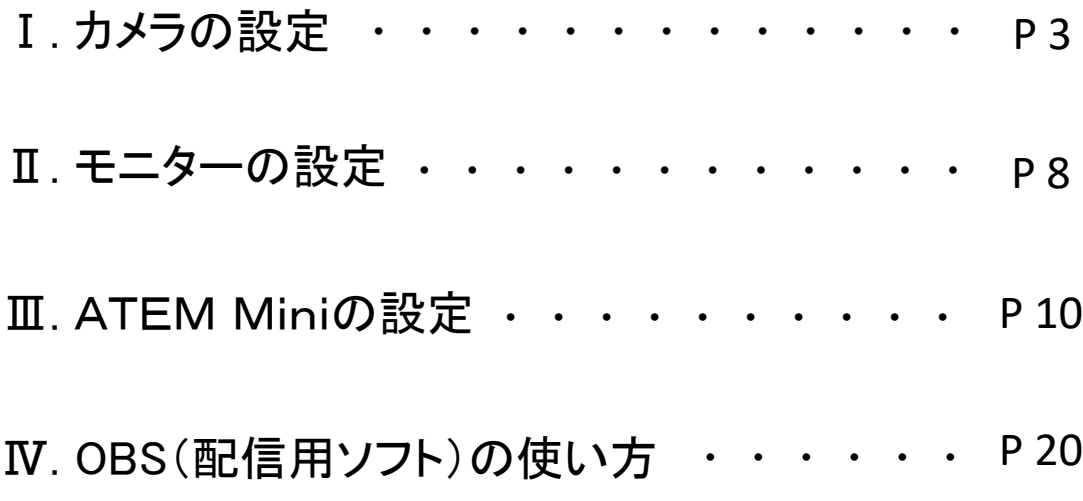

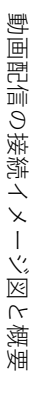

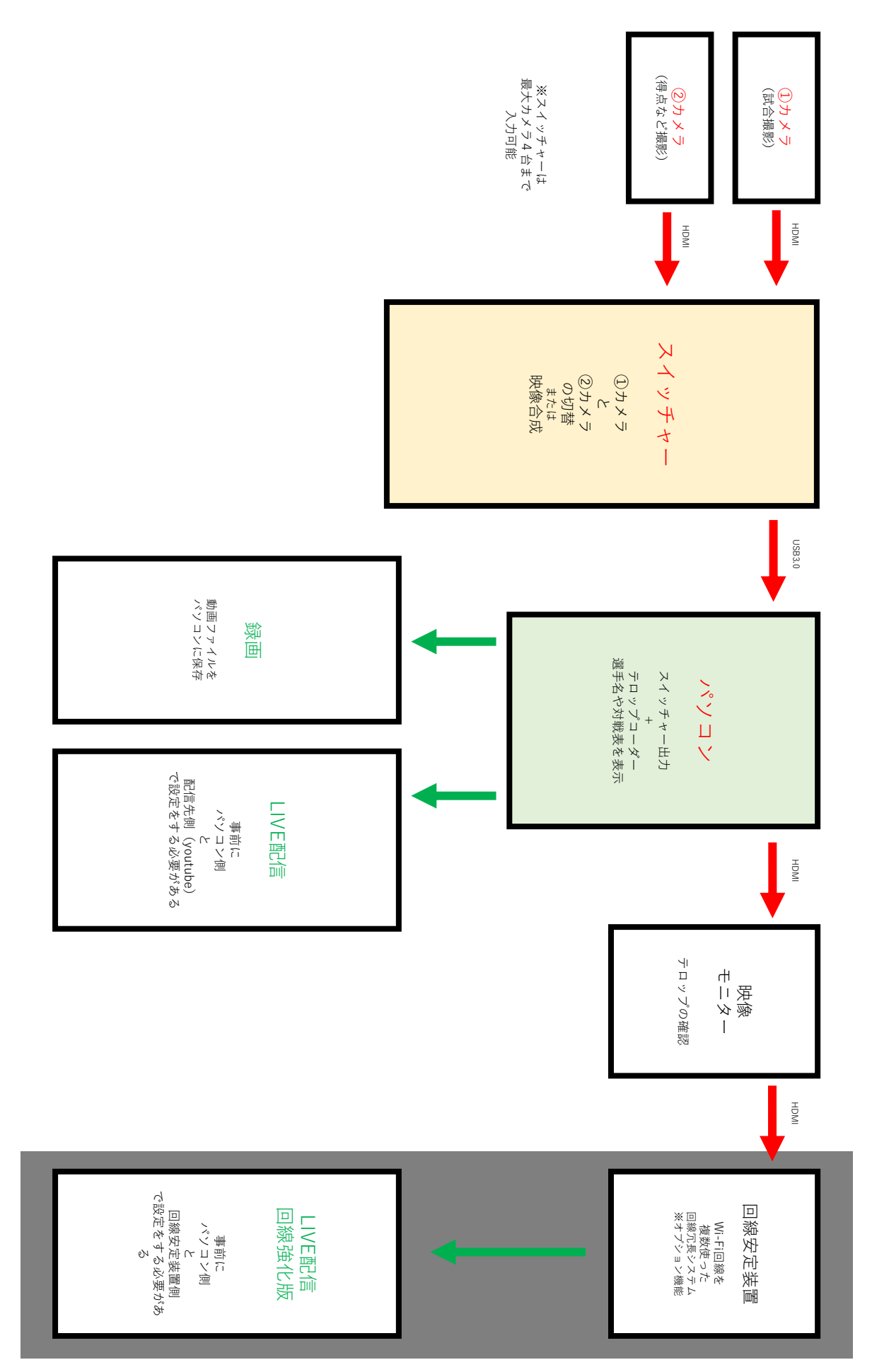

### Ⅰ. カメラの設定

1. カメラを電源USBにつなぐ (コンセントにはまだささない)

-手順-

- 1. 付属の電源コードとカメラ本体についている USBをつなげる
- 2. バッテリーをカメラ本体につける

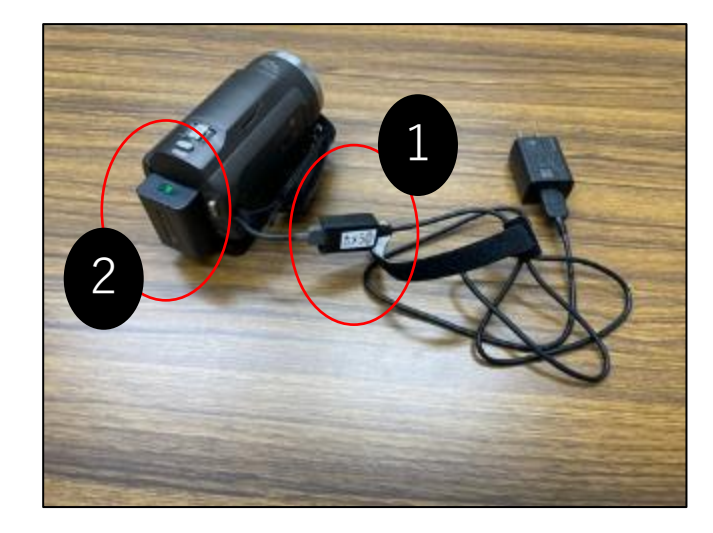

2. 三脚のフネとカメラを固定する 撮影時にグラグラしないよう、しっかりと止める

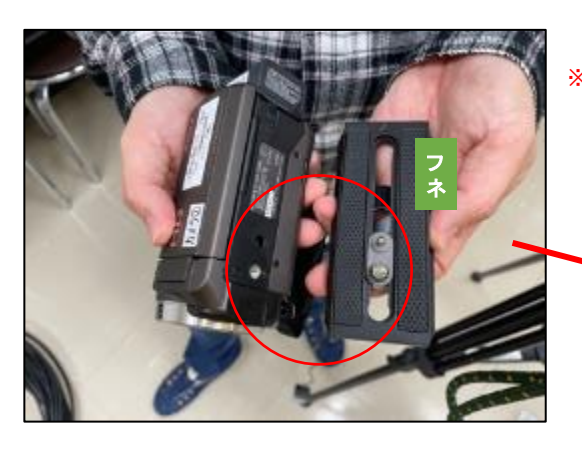

※フネは三脚の上部にあります。

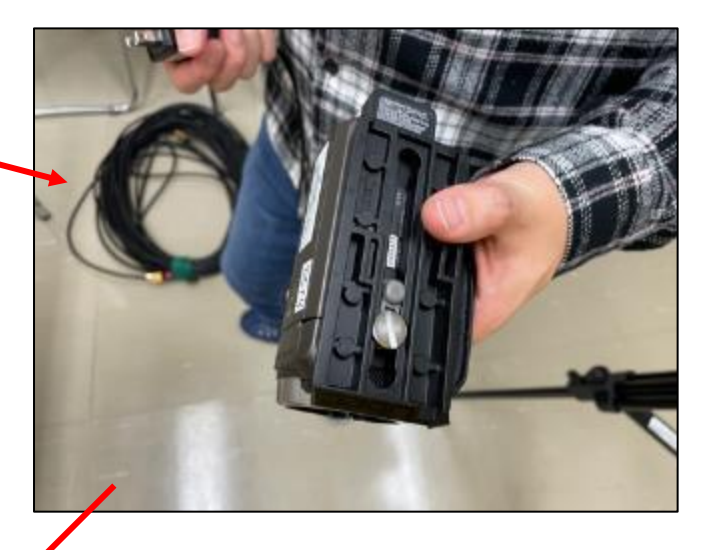

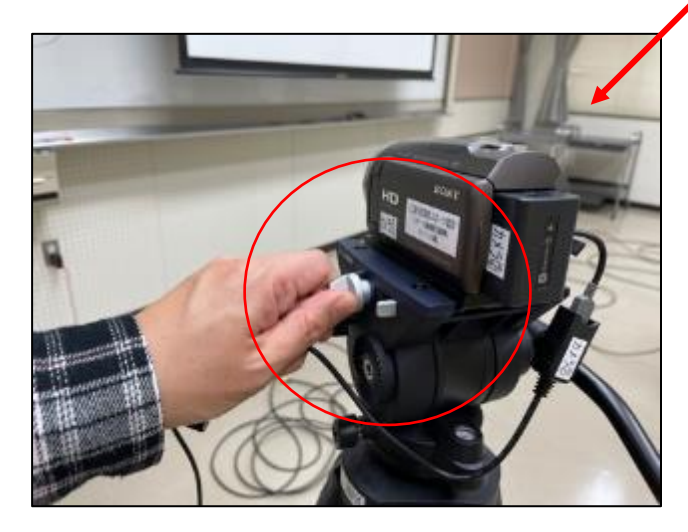

- 3. 三脚に取り付けます。 ネジをしっかりと固定する。
- ー三脚の使い方に関する注意事項ー
- 1. 必ずネジは締めた状態で保管する
- 2. ネジ山が潰れないよう、かみ合わせがあった 状態で締める
- 3. 足はちゃんと開ききった状態で撮影する

#### 4. カメラにHDMI変換ケーブルを差し込む

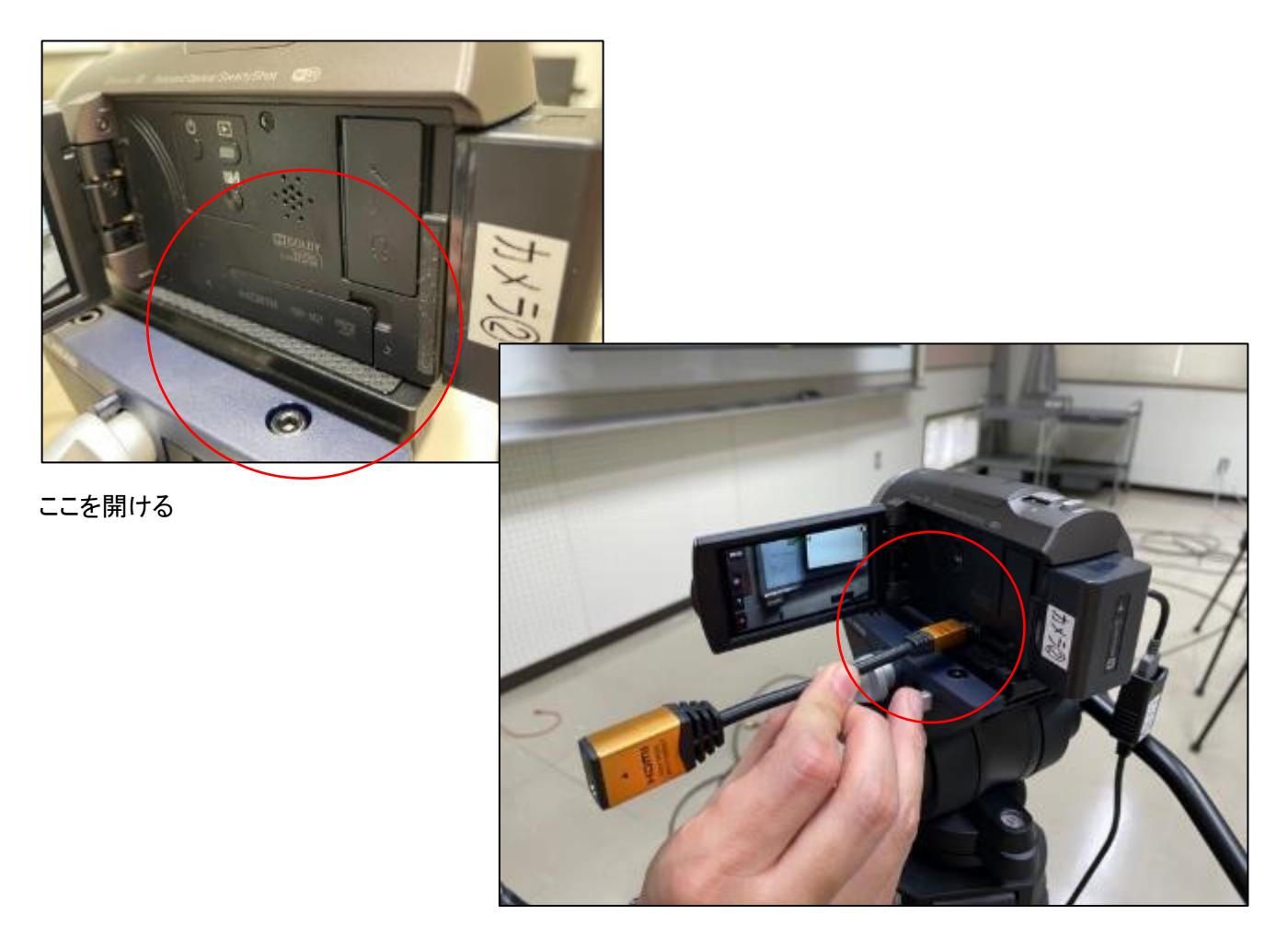

5. 【10mのHDMI】を変換ケーブルに差し込む

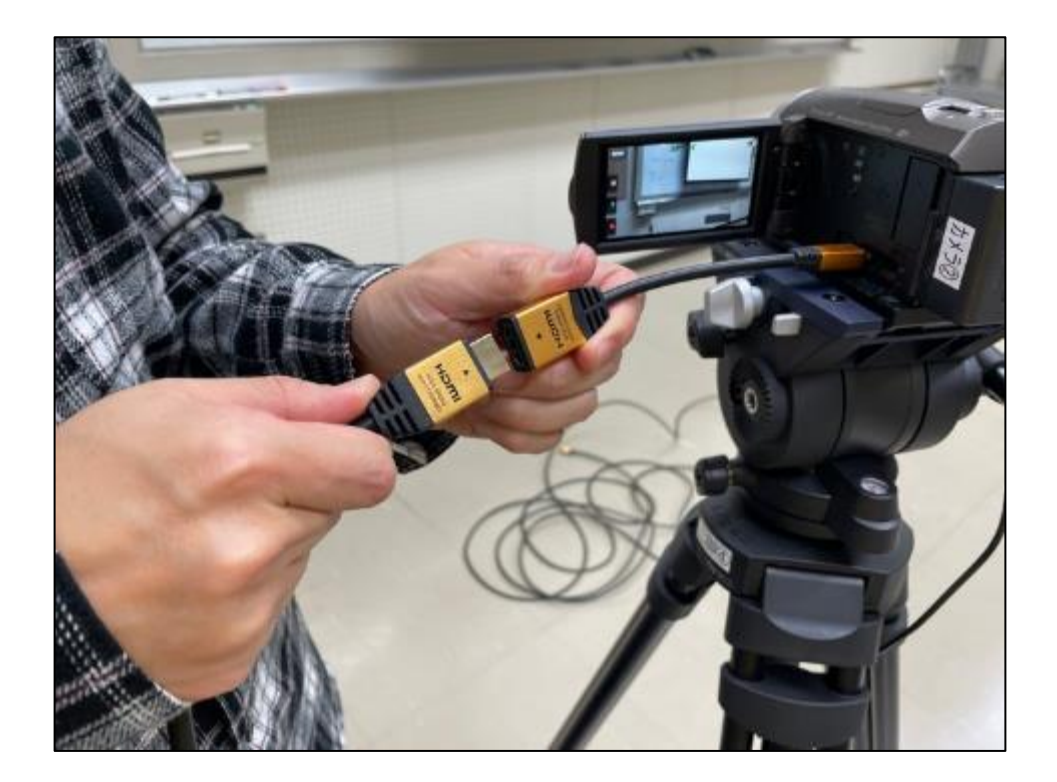

6. 負荷がかからないように赤いマジックテープで固定する HDMIケーブルをそのまま垂らしていると接続部分に負荷がかかり、 ケーブルの故障の原因となるので厳禁です!

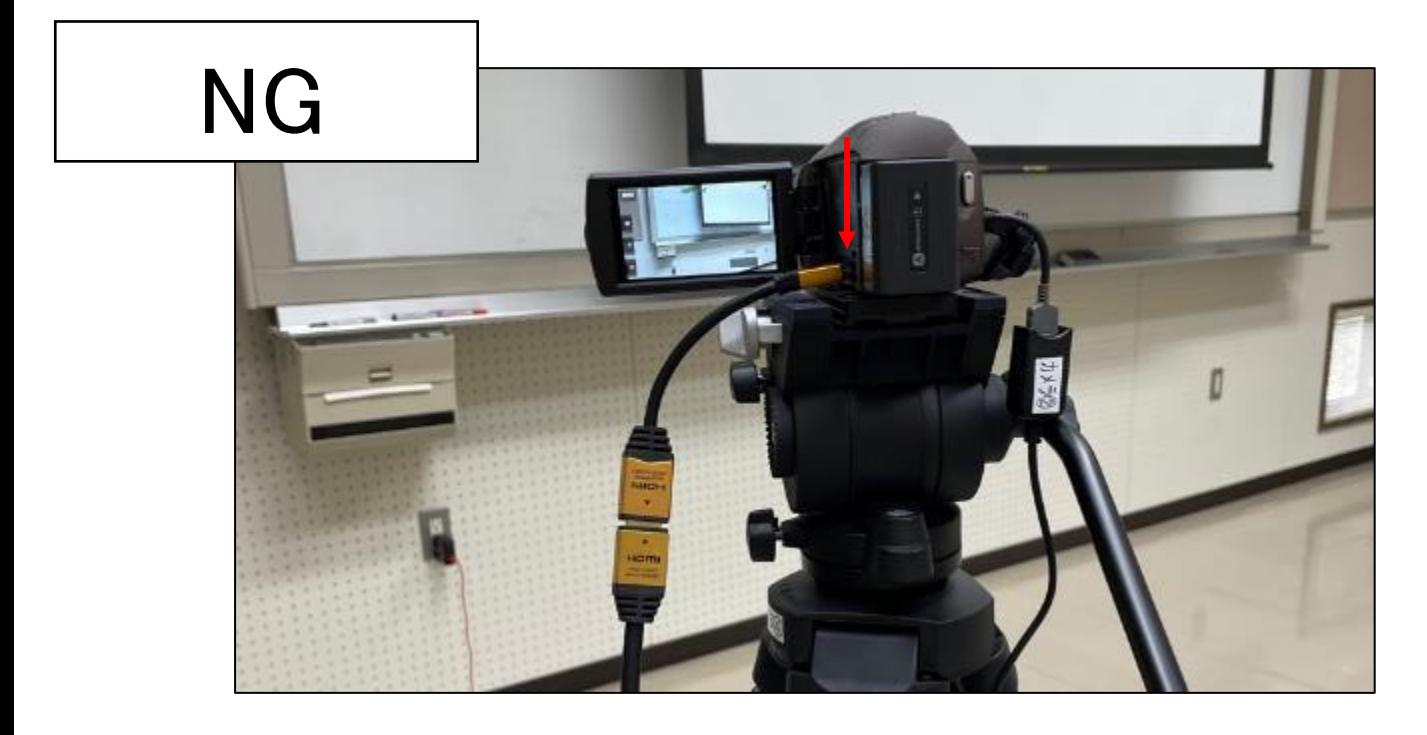

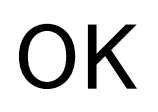

#### カメラとの接続部分が 床と平行になっているか?

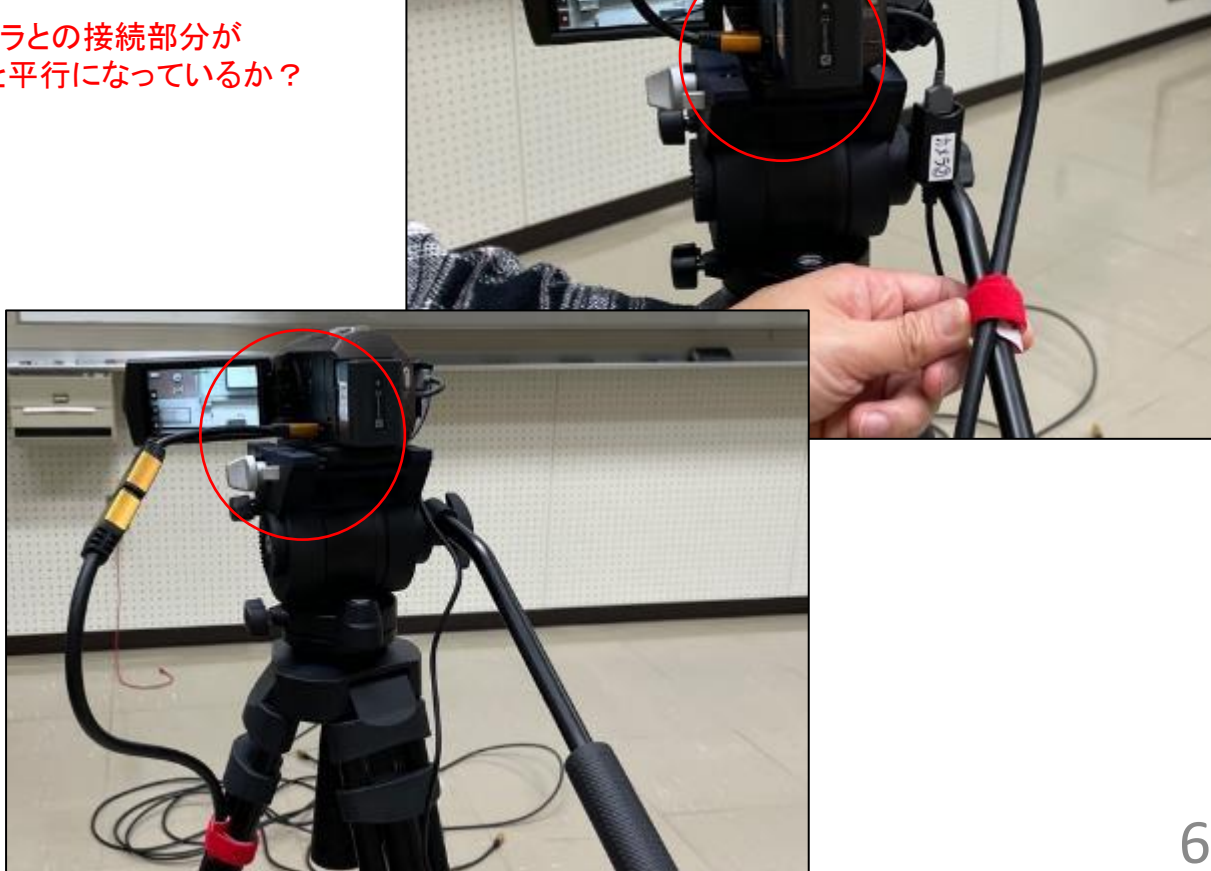

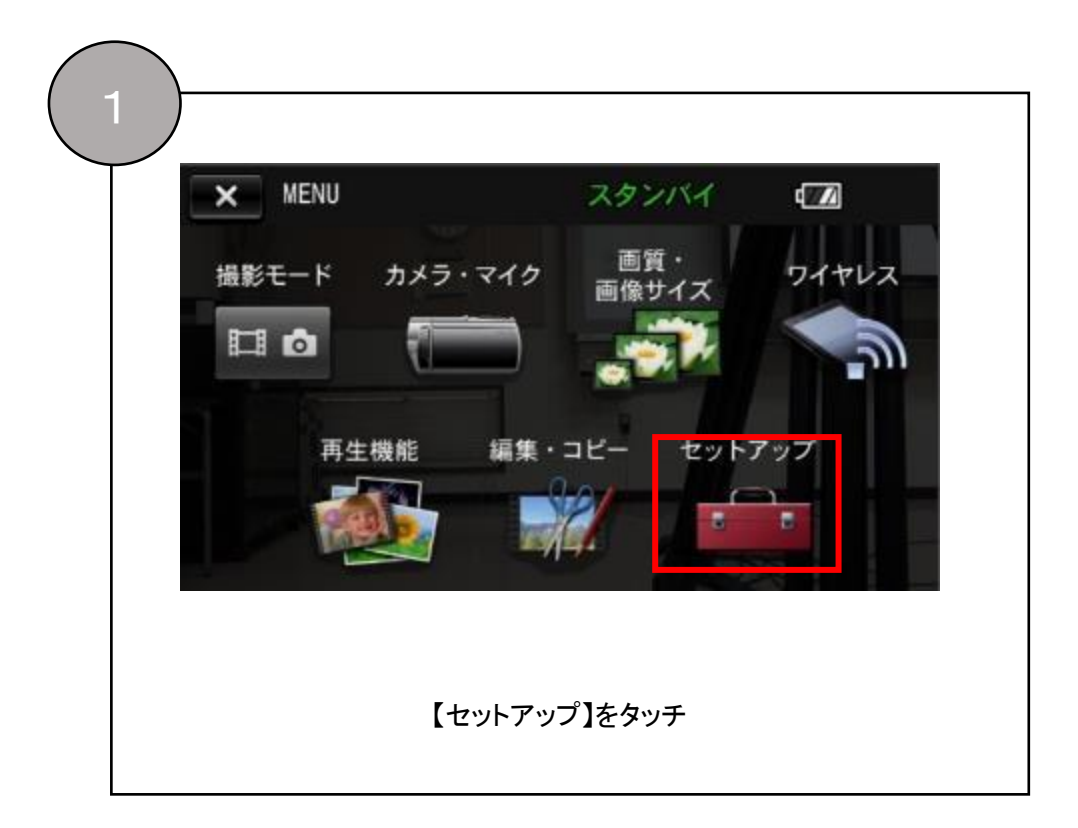

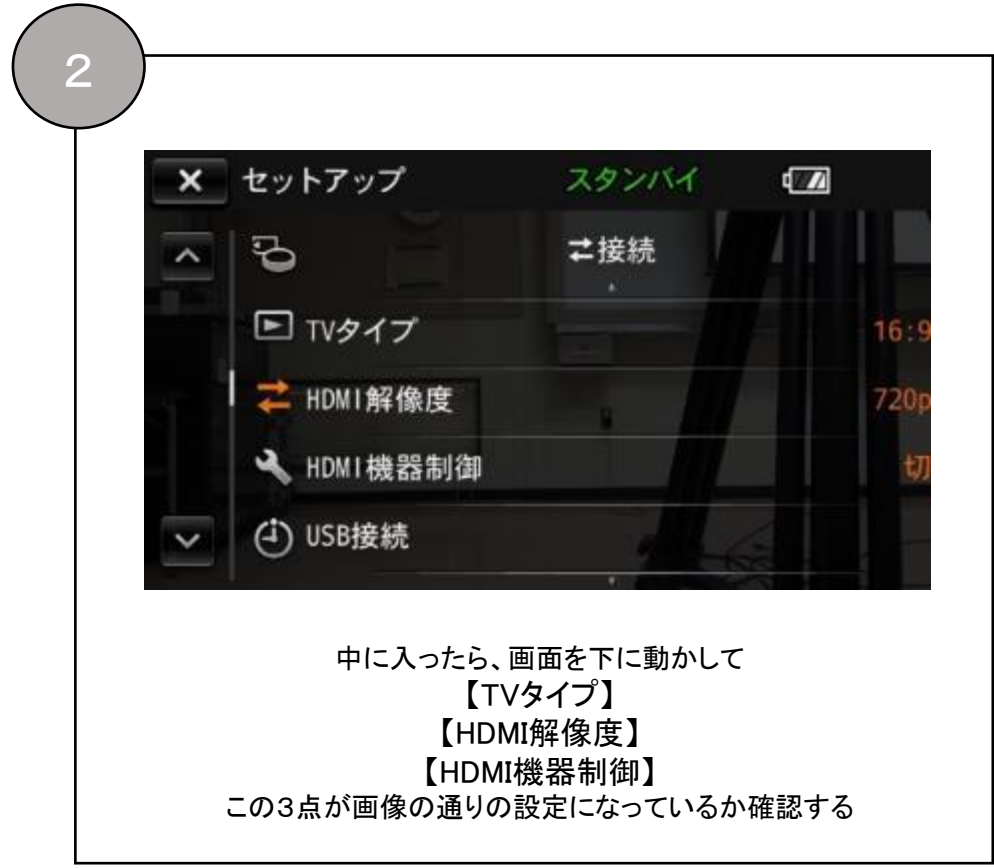

## . モニターの設定

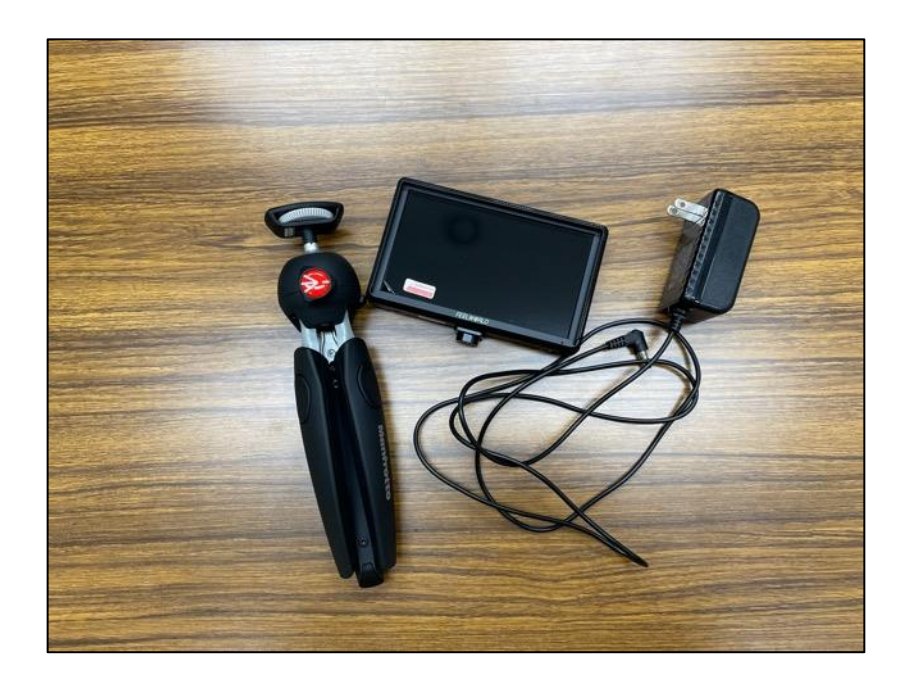

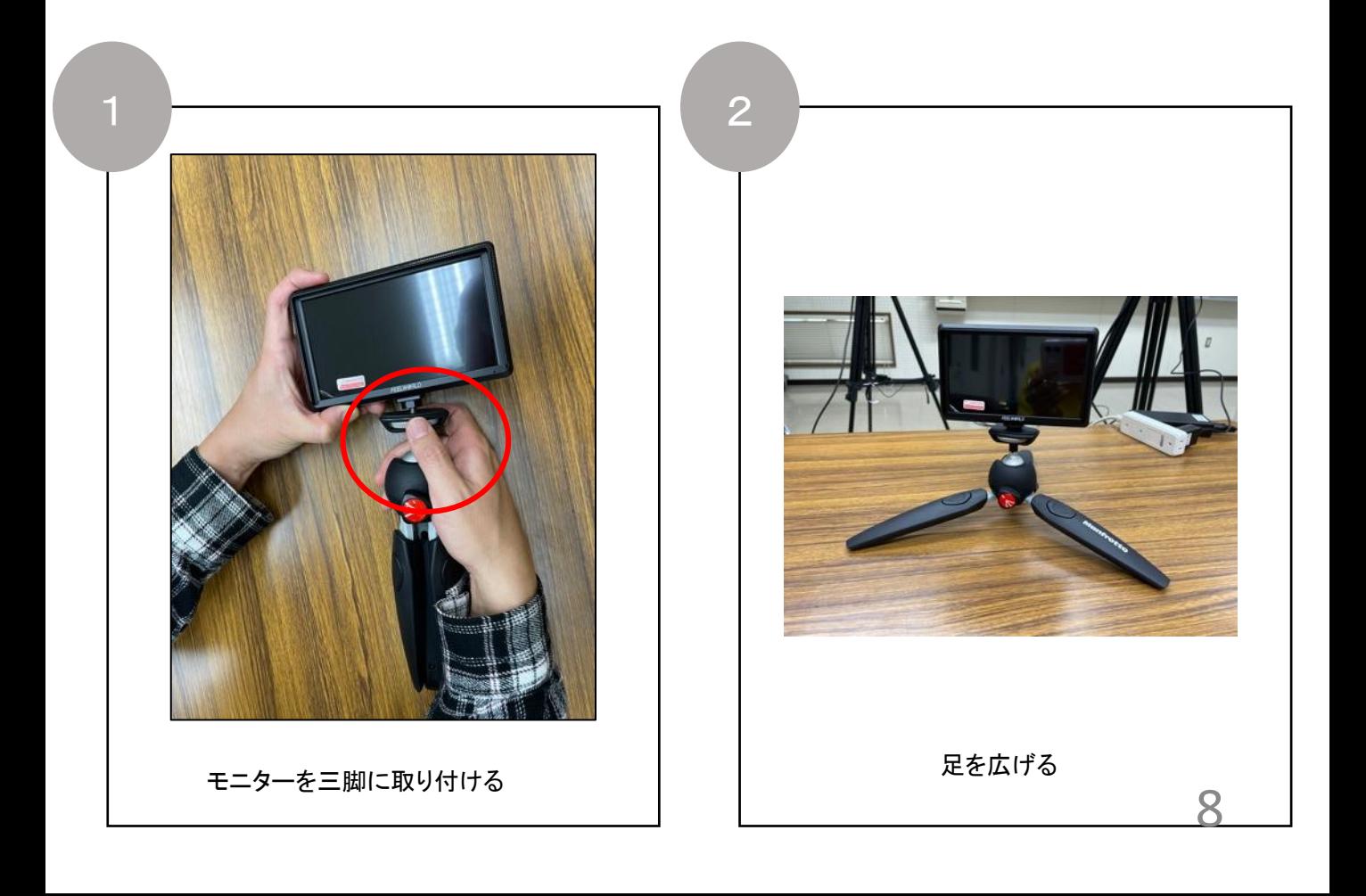

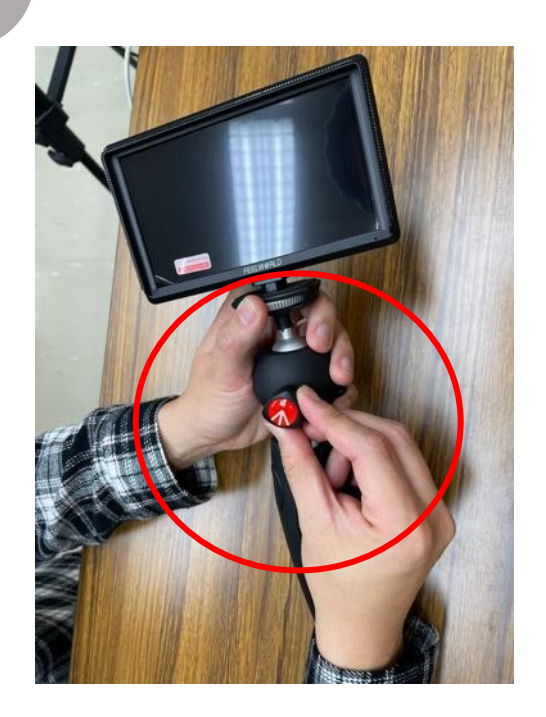

モニターを見やすい角度に変える

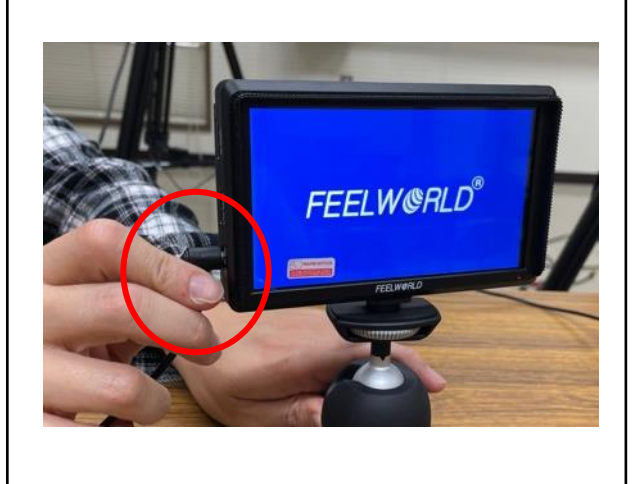

4

ACアダプターをさしたら完了です (側方の穴にさすこと)

## Ⅲ. ATEM Miniの設定

1. 【Power】 に電源ケーブルを接続する 差し込んだらネジを回し固定します。

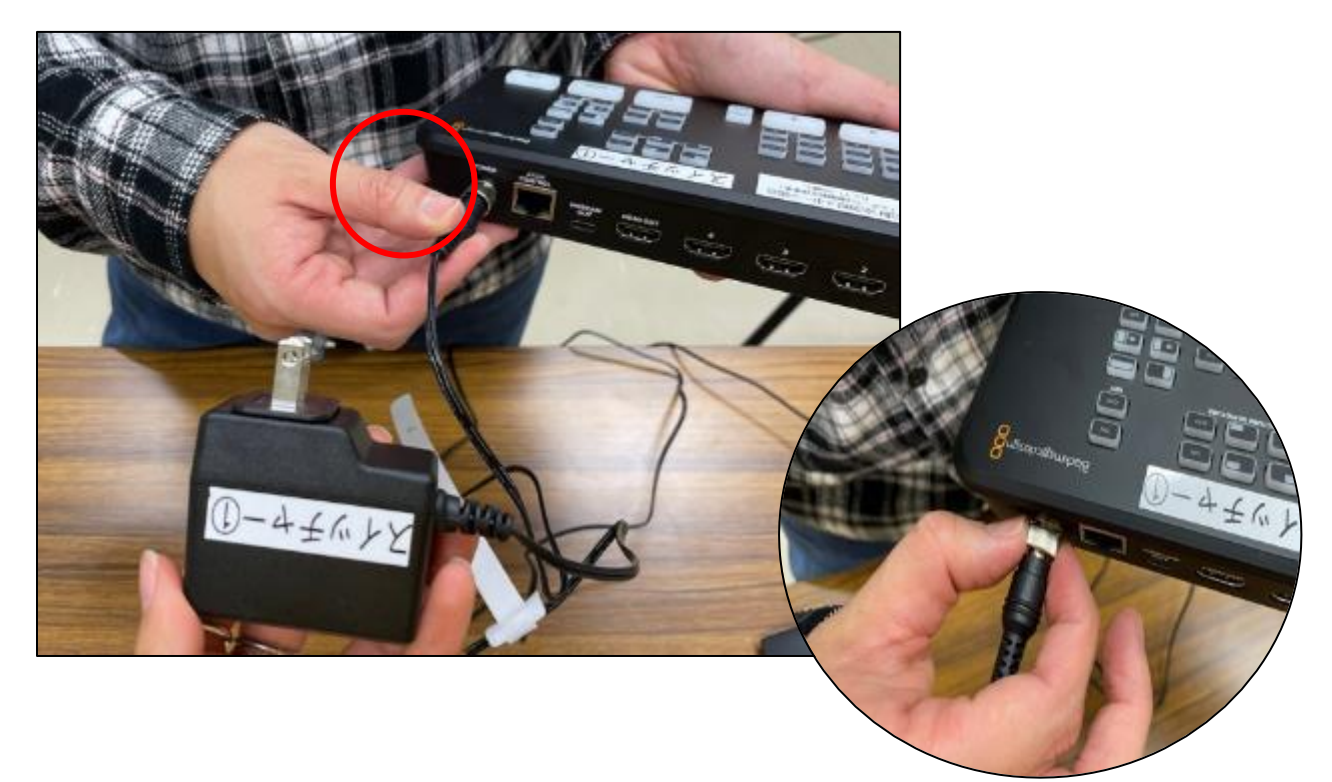

2. カメラのHDMIを【1】と【2】に差し込む

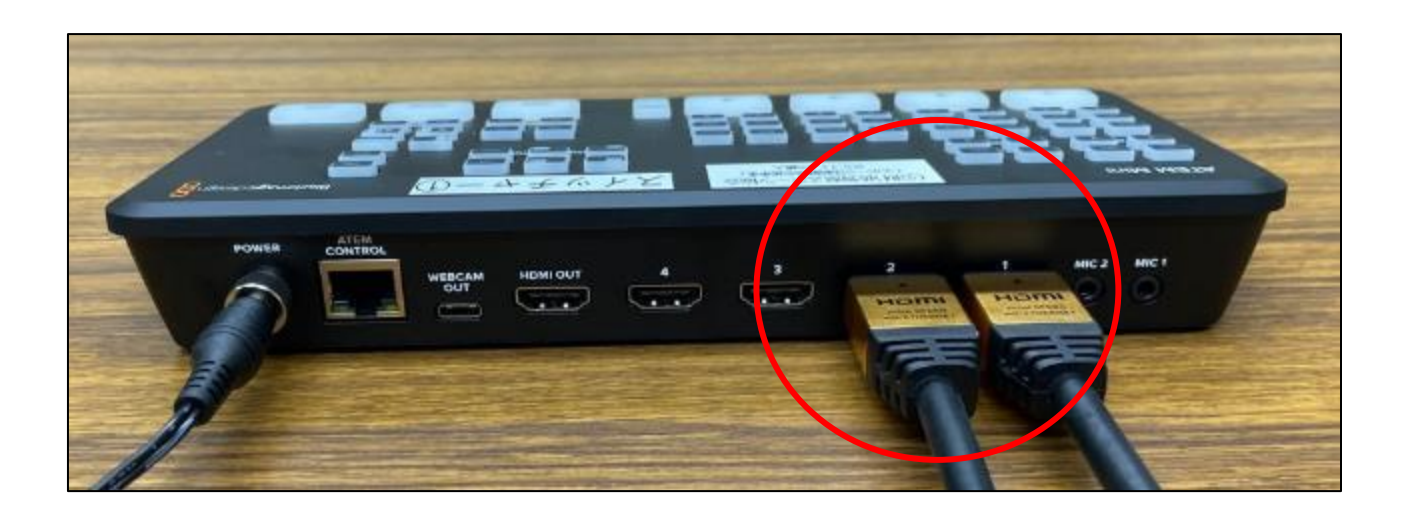

#### 3. グレーのケーブルを【HDMI OUT】に差し込む

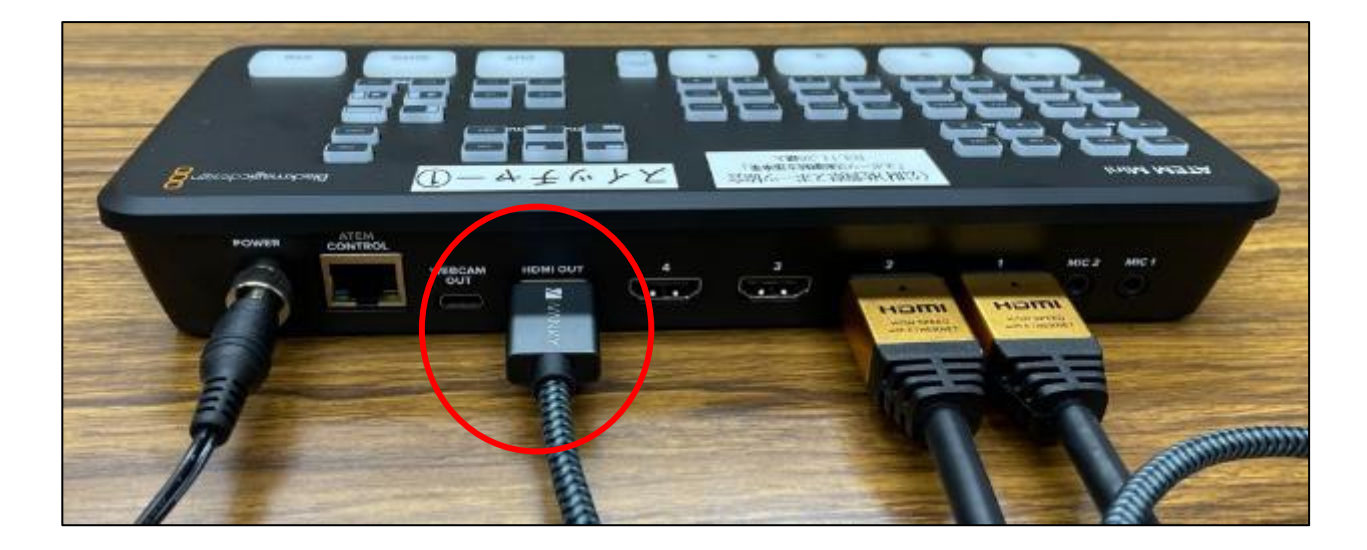

4. グレーのケーブルの反対側をモニターの【HDMI IN】に接続する

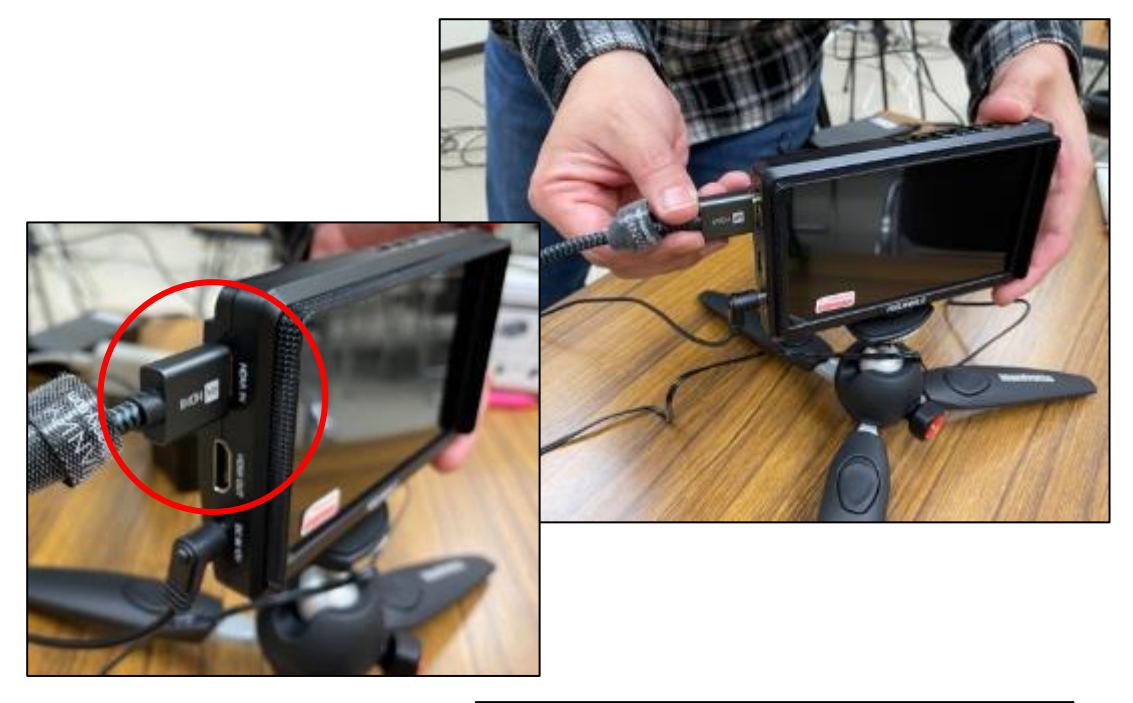

5. カメラ、モニター、スイッチャーの ACアダプターをコンセントに繋げる

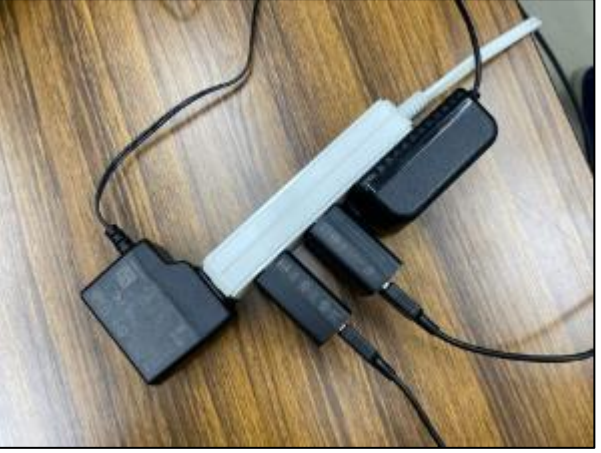

#### 6. カメラ、モニターの電源ボタンを押す

※Atem miniは電源ボタンがないので、コンセントにつなげれば電源が入ります。

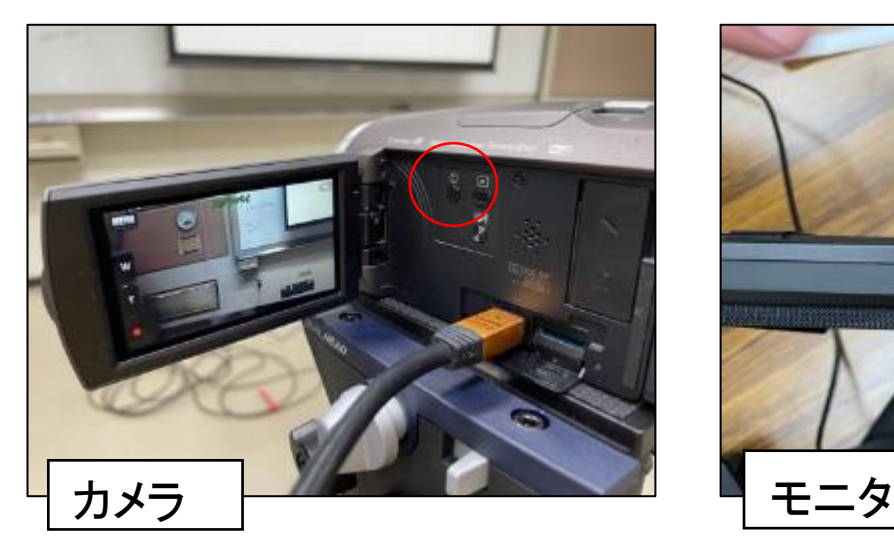

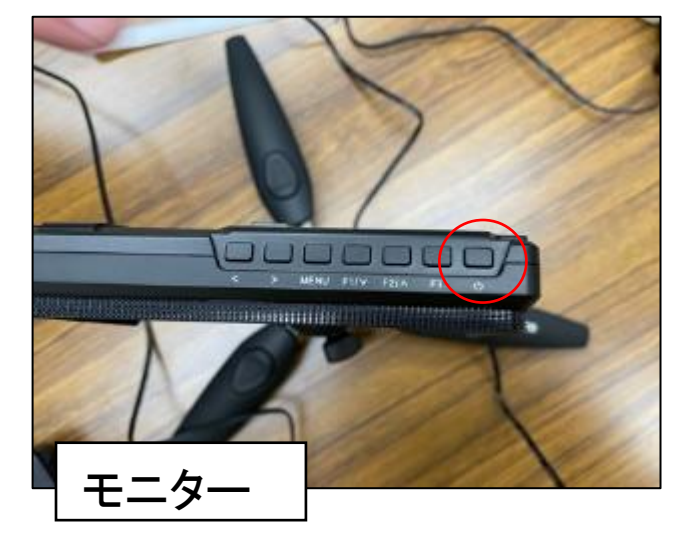

7. 動作確認

− 確認手順 –

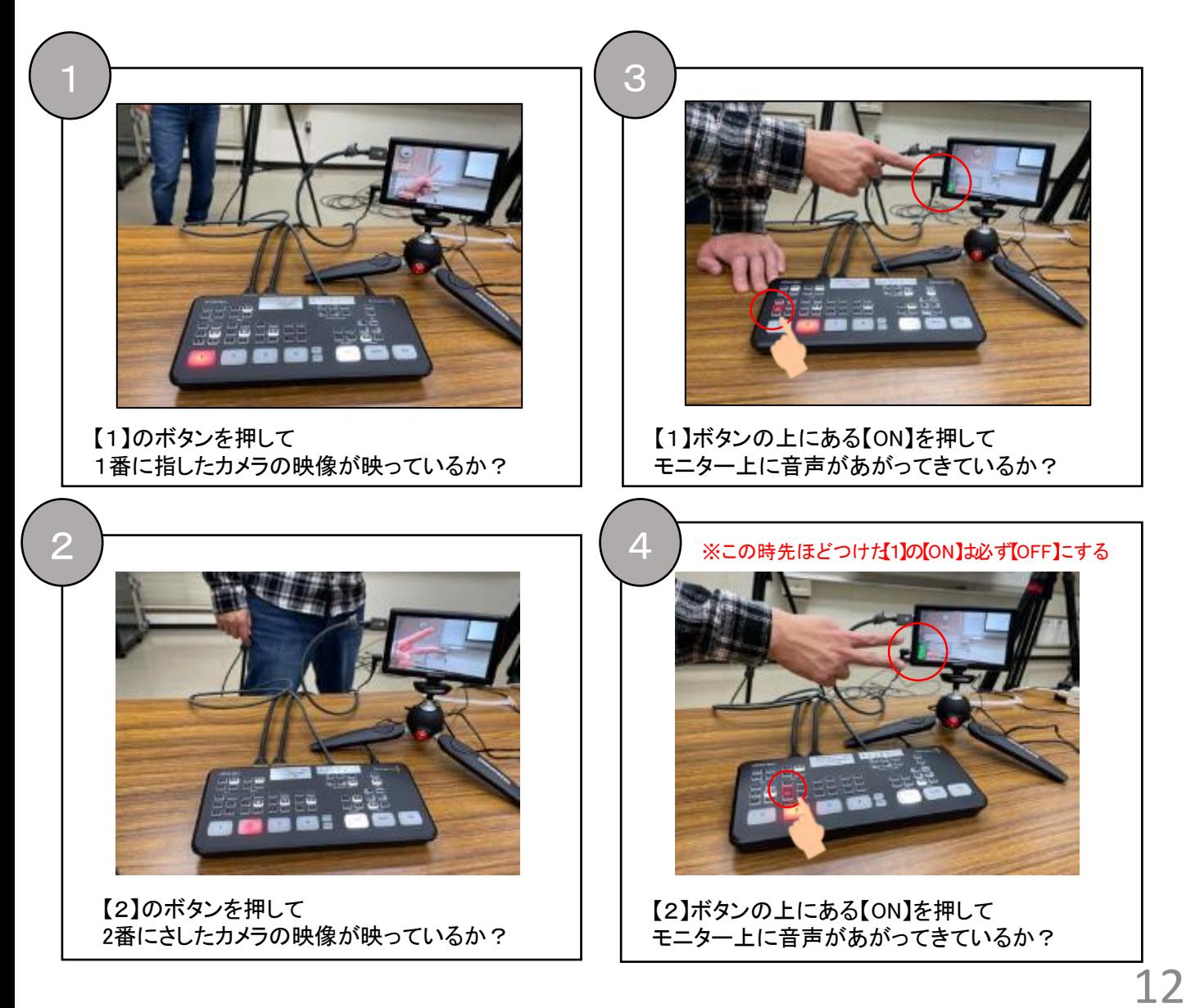

8. スイッチャーの設定確認 写真と同じ場所が光っているか?

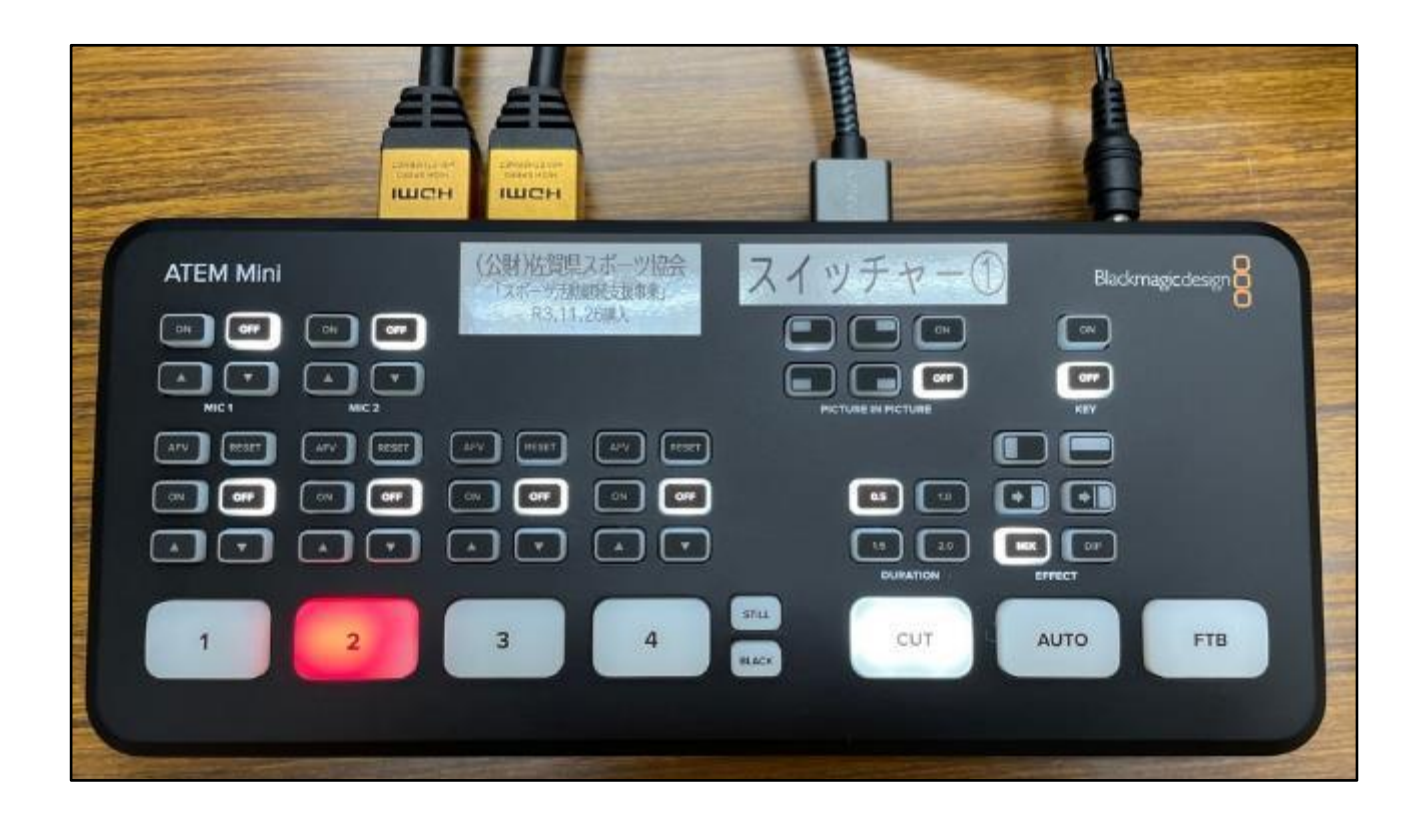

9. タイプCのケーブルでスイッチャーとパソコンを繋げる

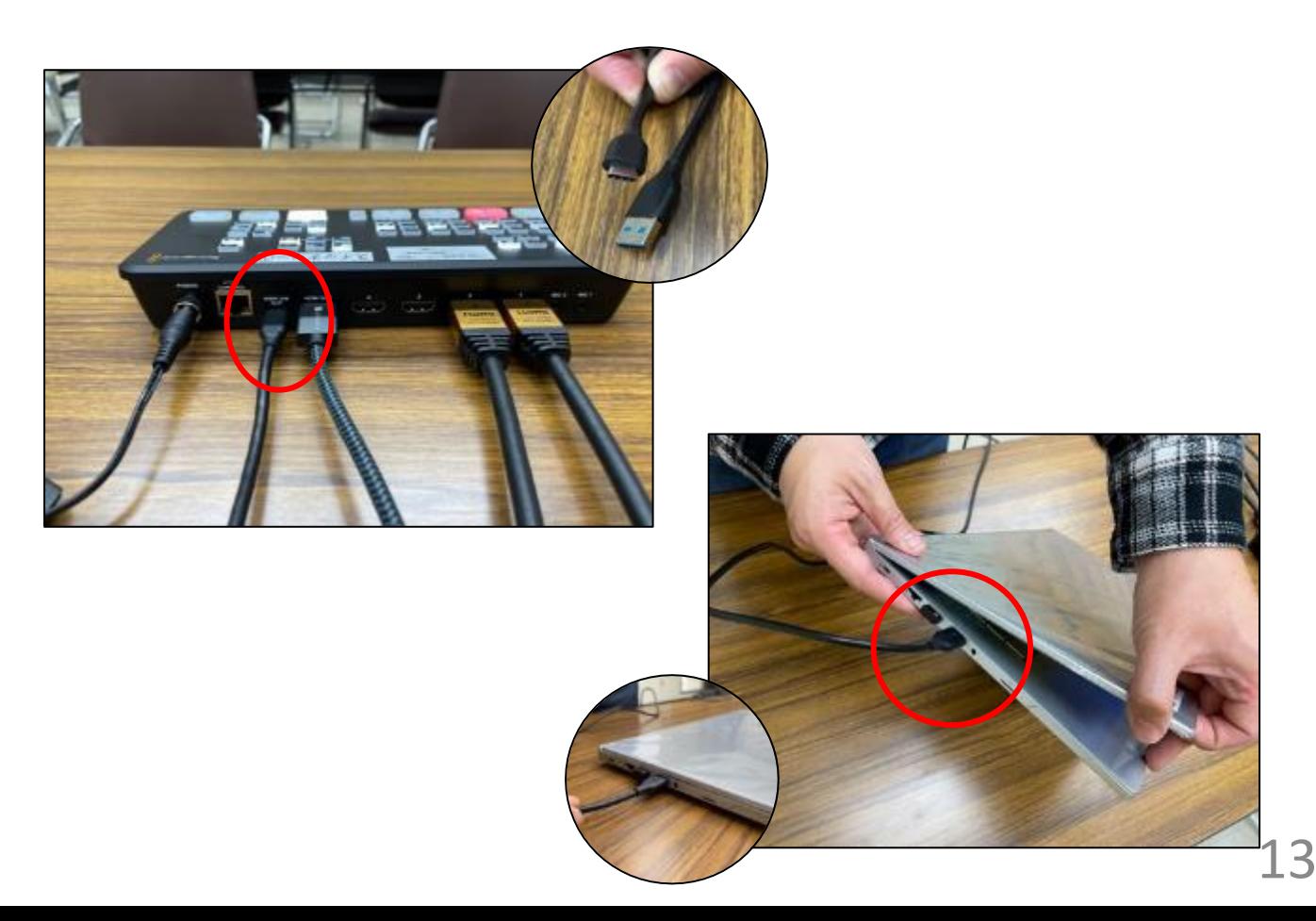

#### 10. パソコン上のATEM Miniの設定をする

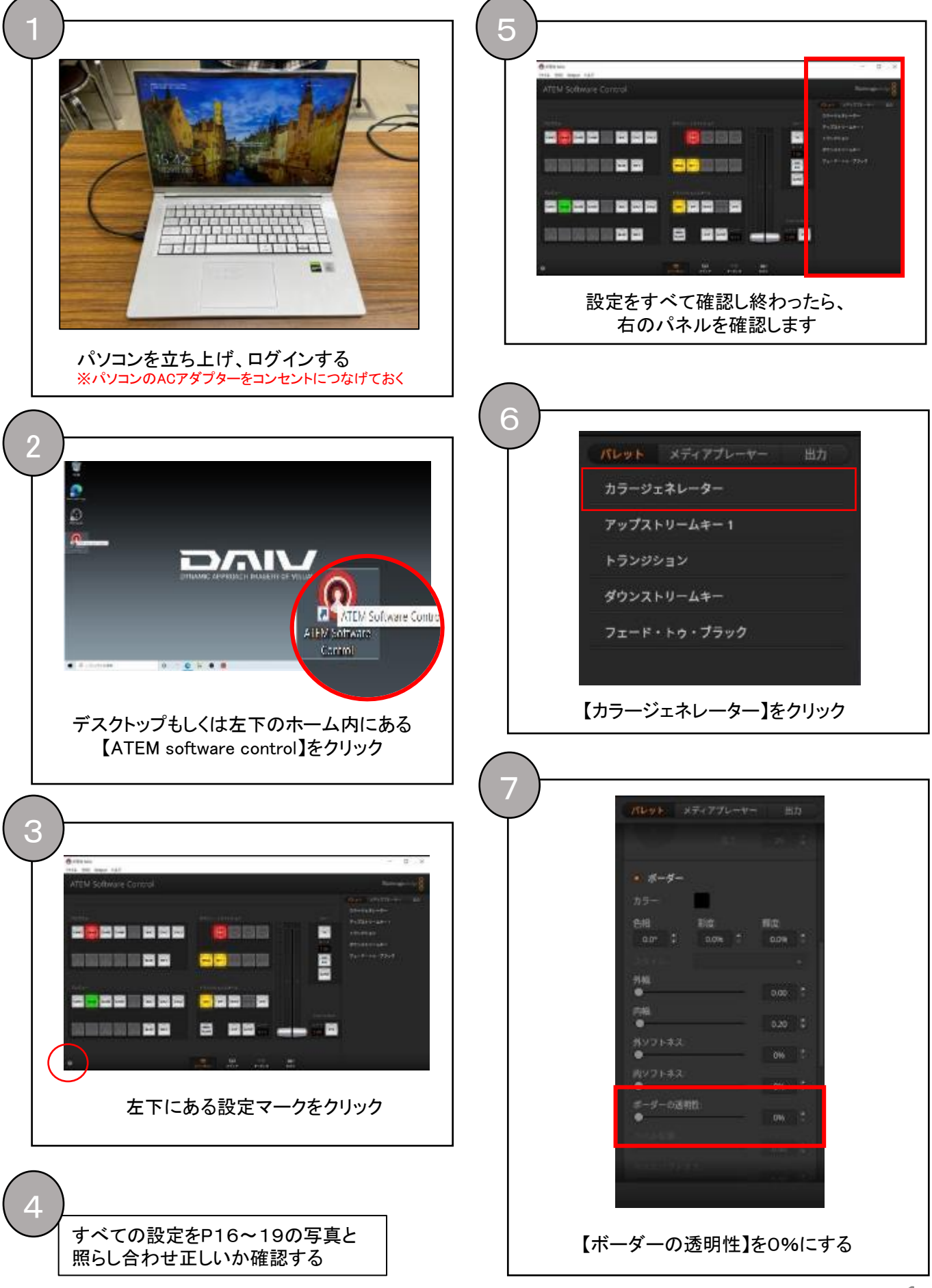

#### 11. ワイプの出し方

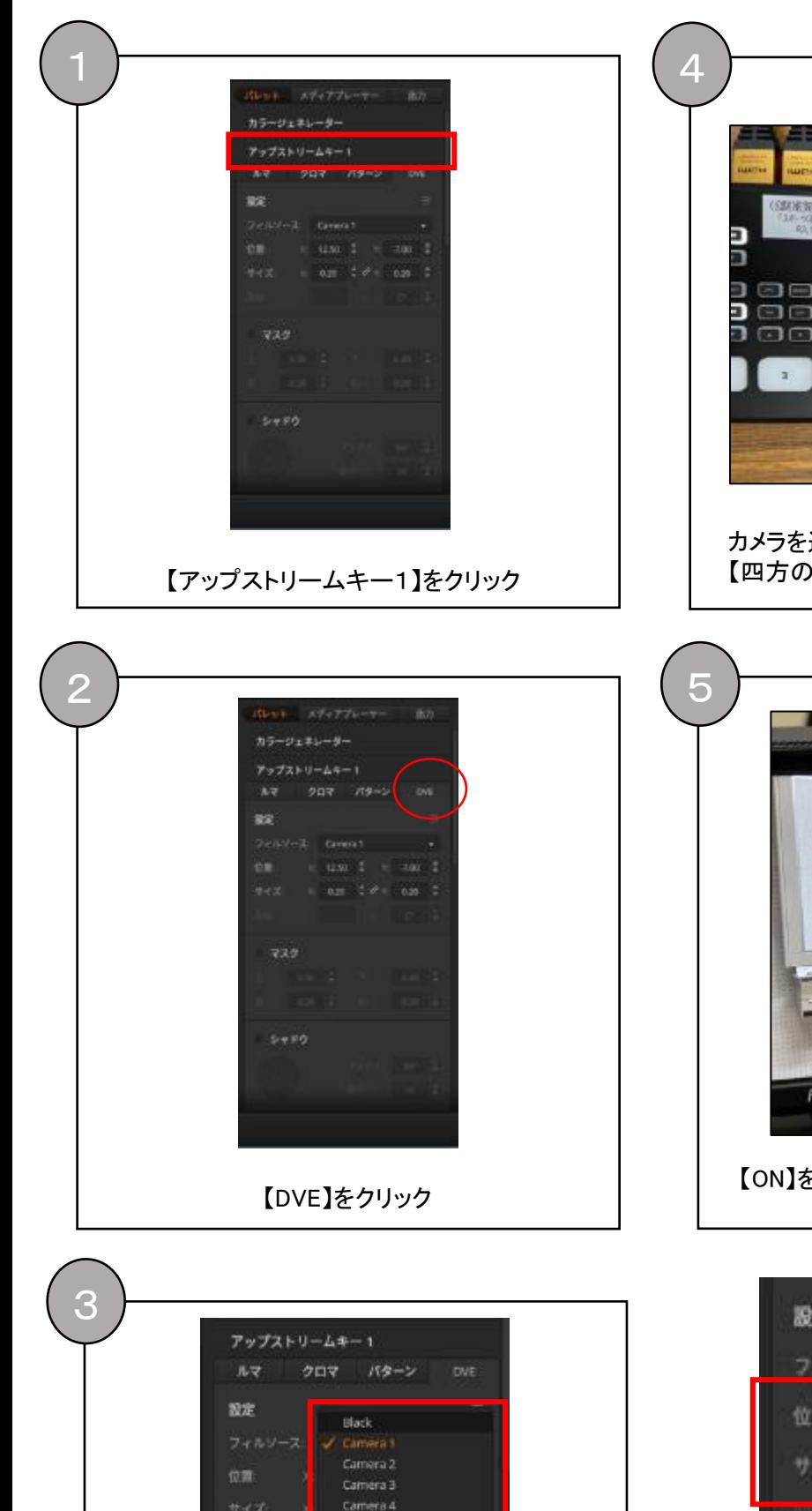

【フィルソース】で選んだカメラ番号の映像が ワイプで小さく抜かれます

マスク

Color Bars

Media Player 1

Media Player 1 Key

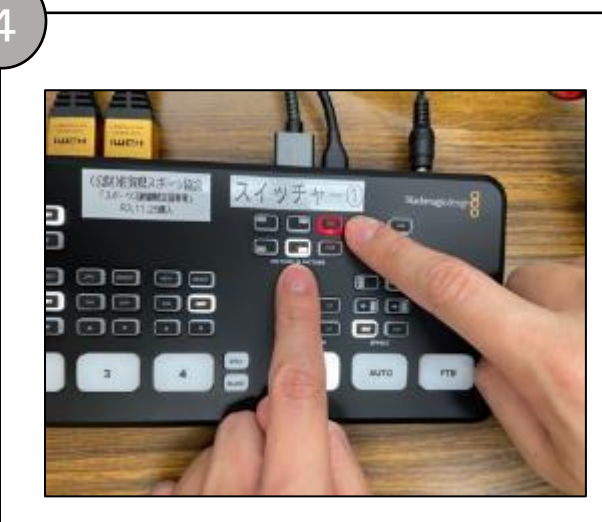

カメラを選択したら、picture in pictureで 【四方のいずれか】を選択→【ON】

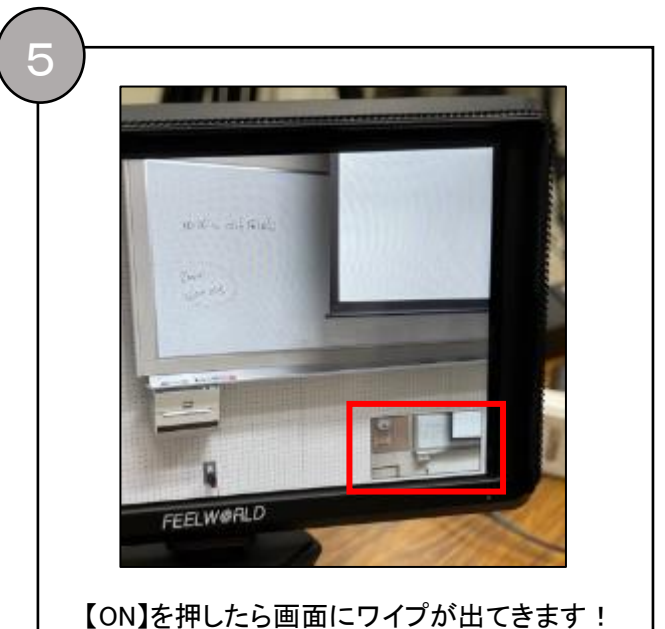

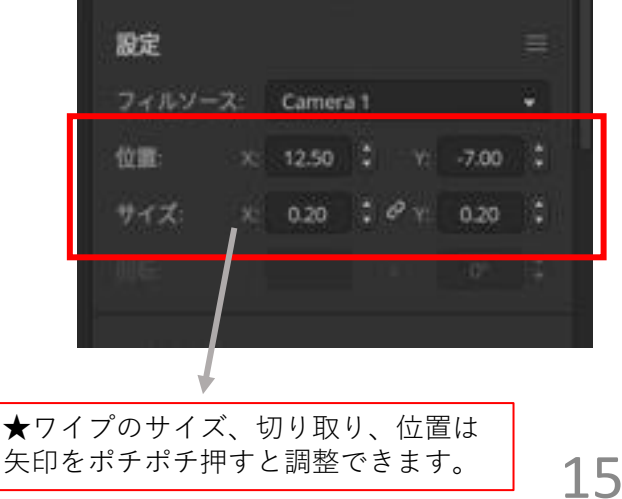

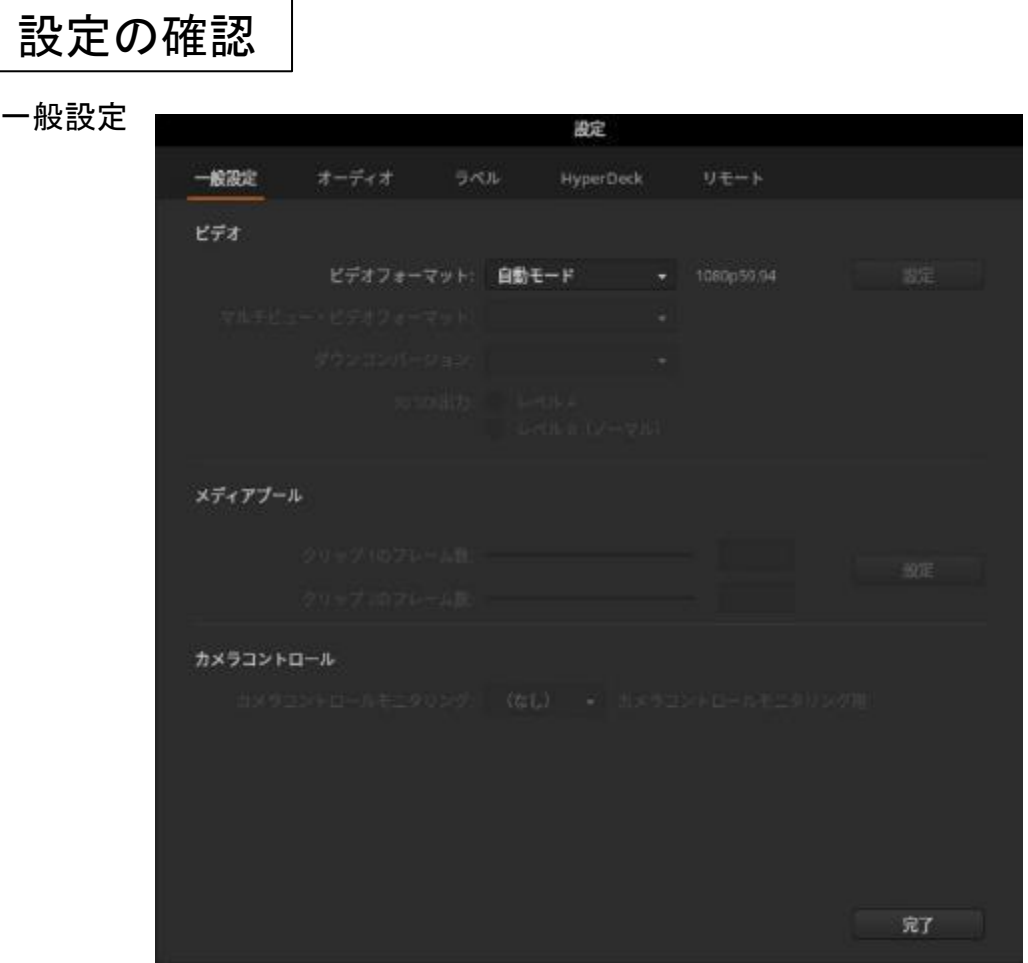

オーディオ設定 − オーディオ分割 −

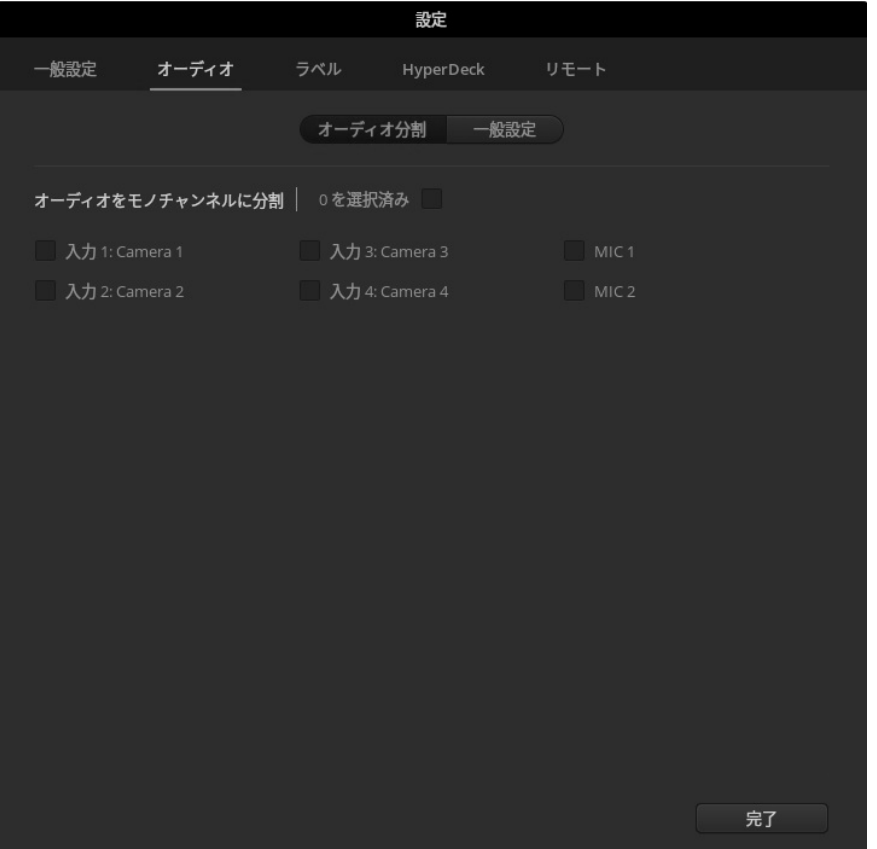

#### オーディオ設定 − 一般設定 −

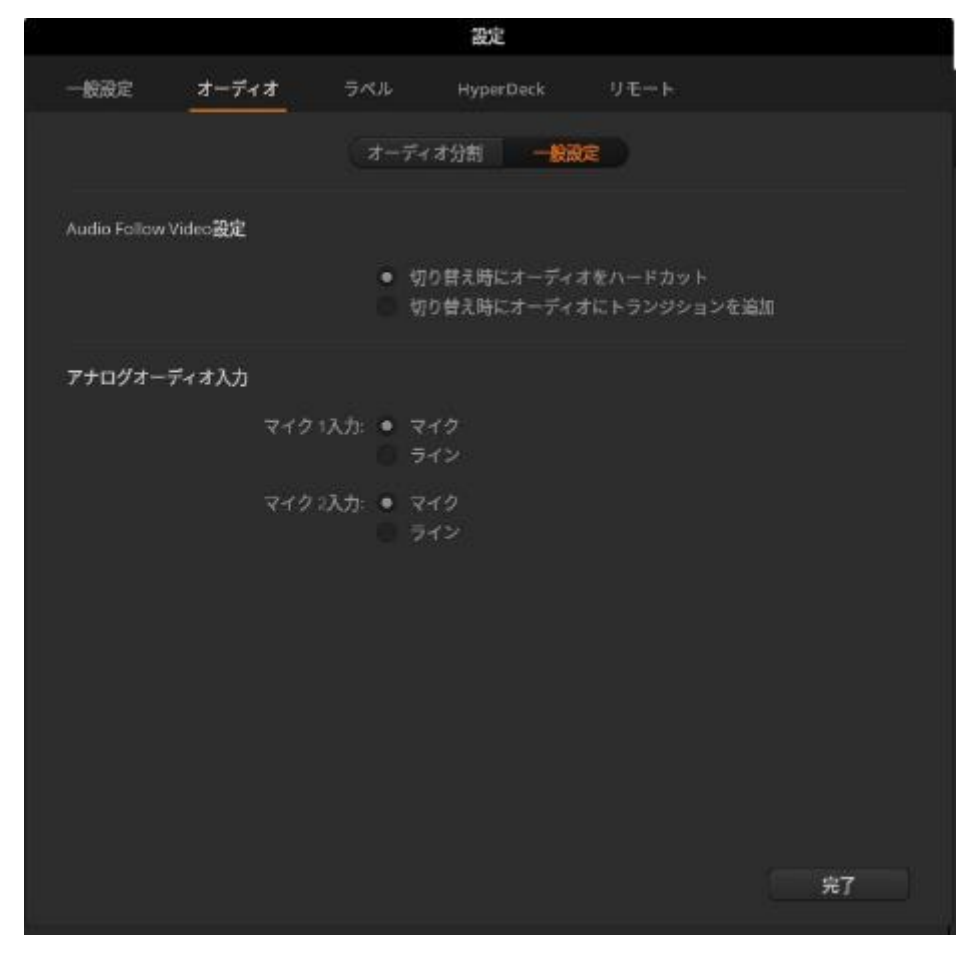

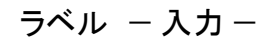

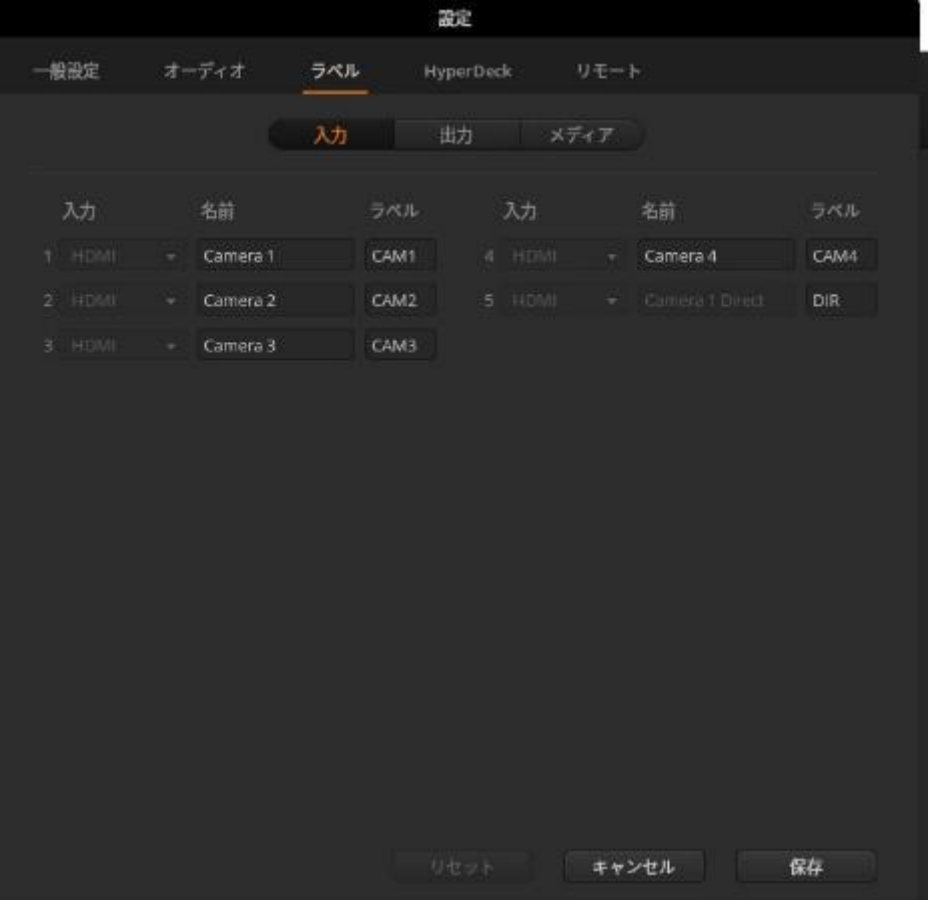

17

#### ラベル − 出力 −

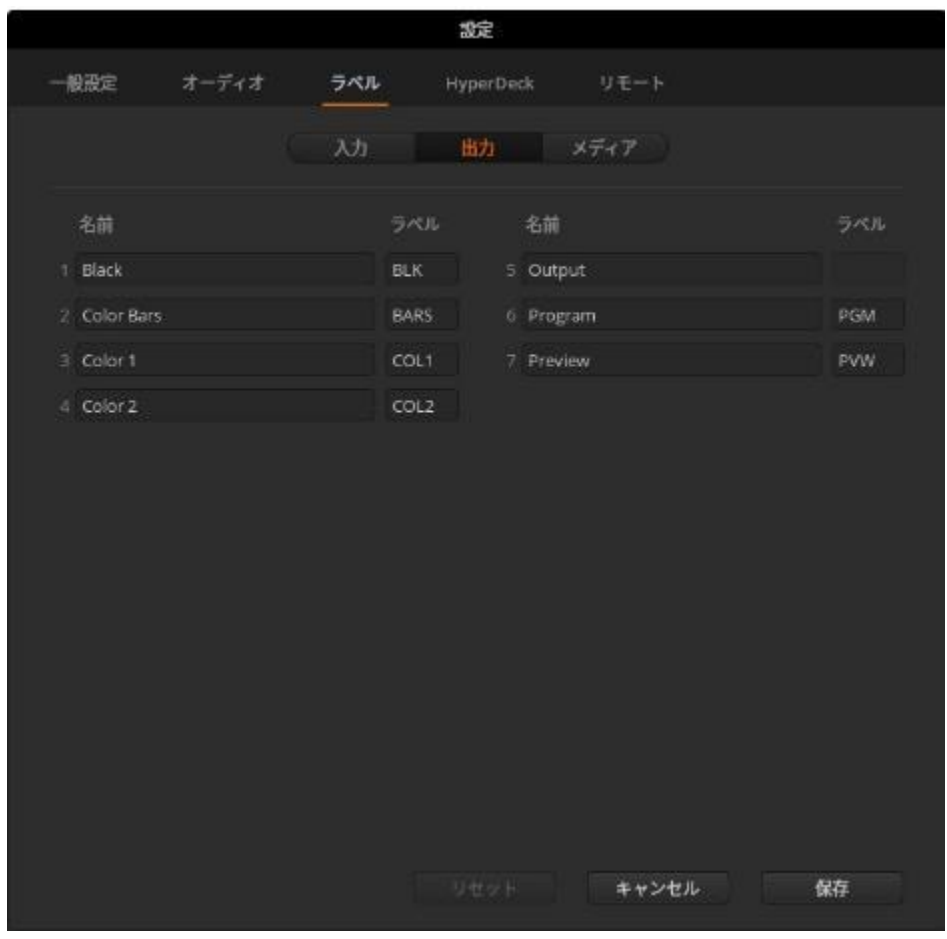

```
ラベル − メディア −
```
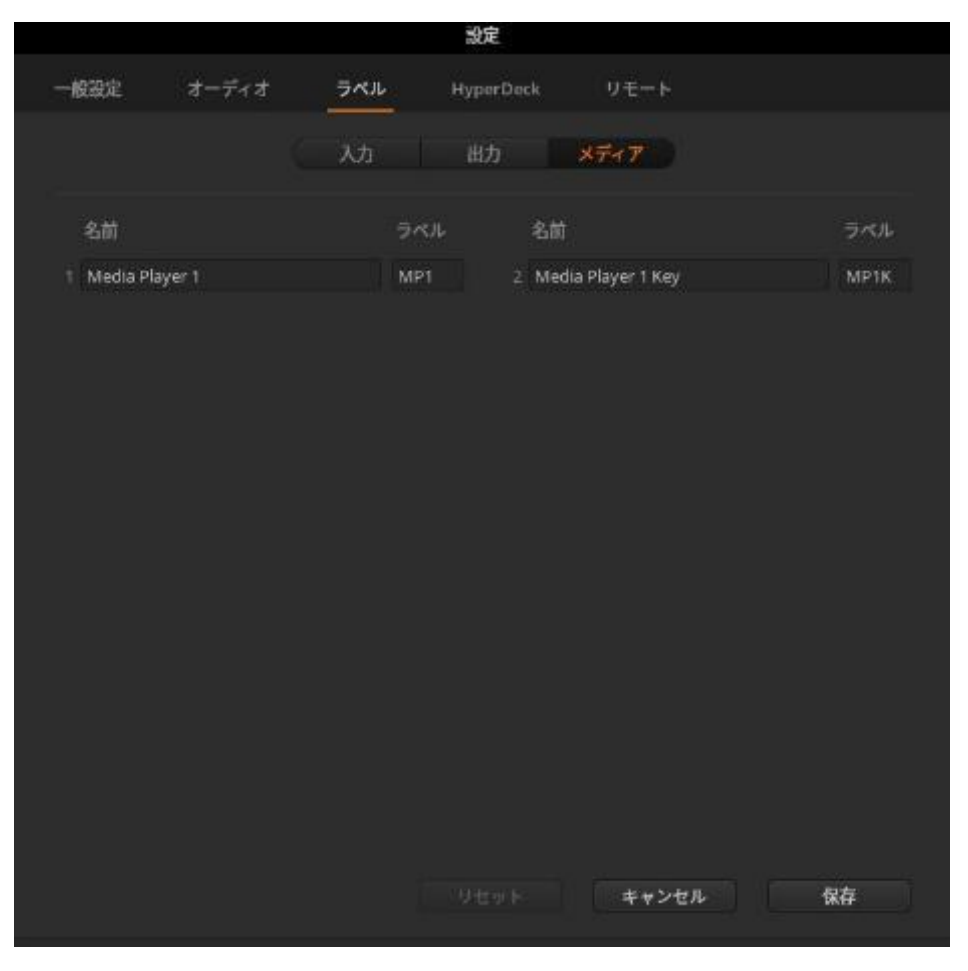

#### HeyperDeck

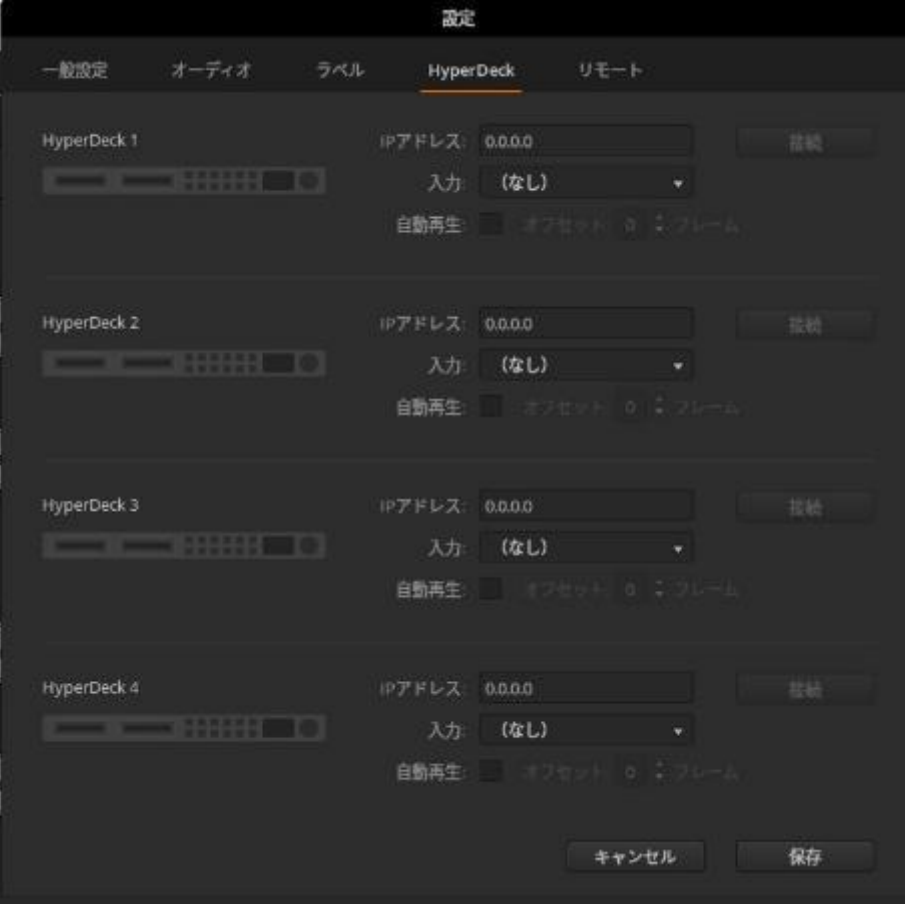

リモート

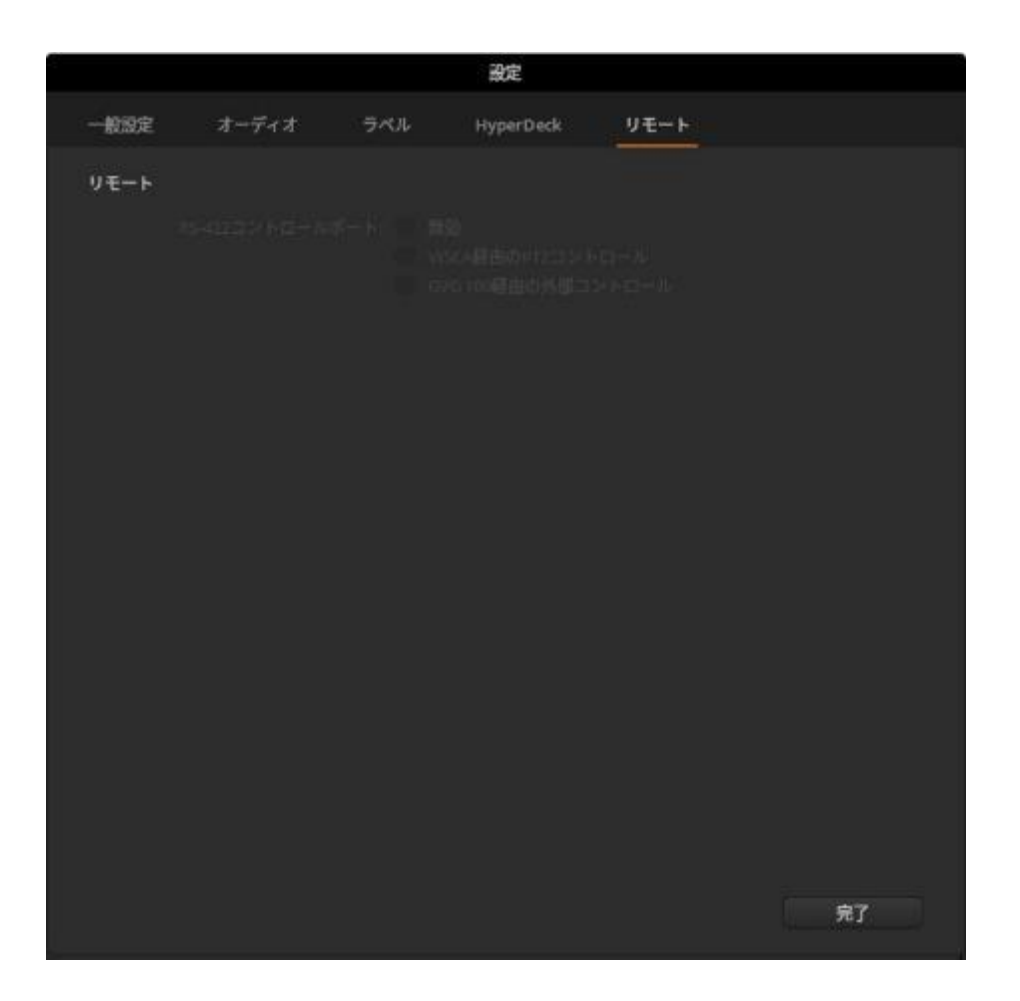

### Ⅳ. OBS(配信用ソフト)の使い方

1. OBSを立ち上げる

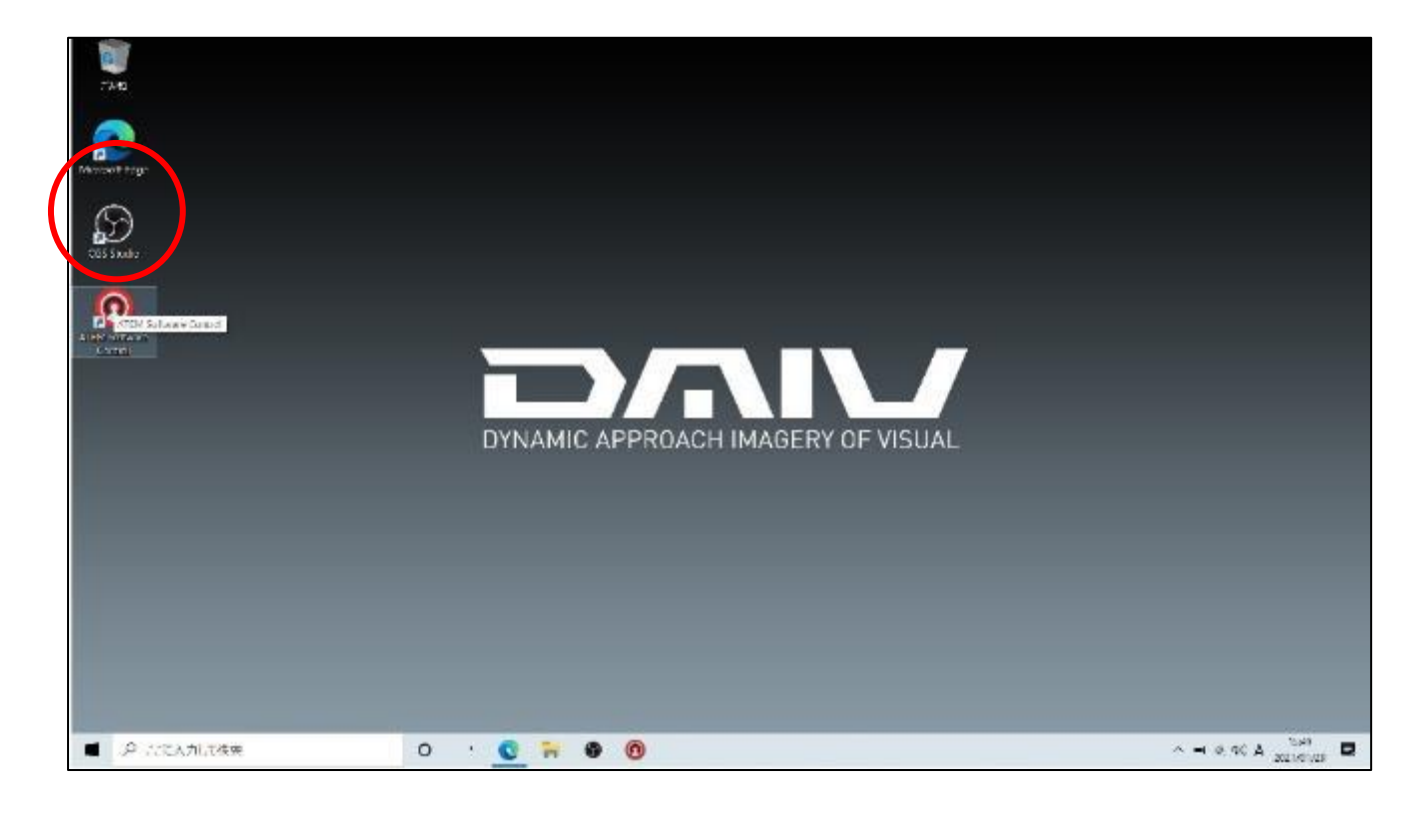

#### 2. 映像の入力ソースを追加する

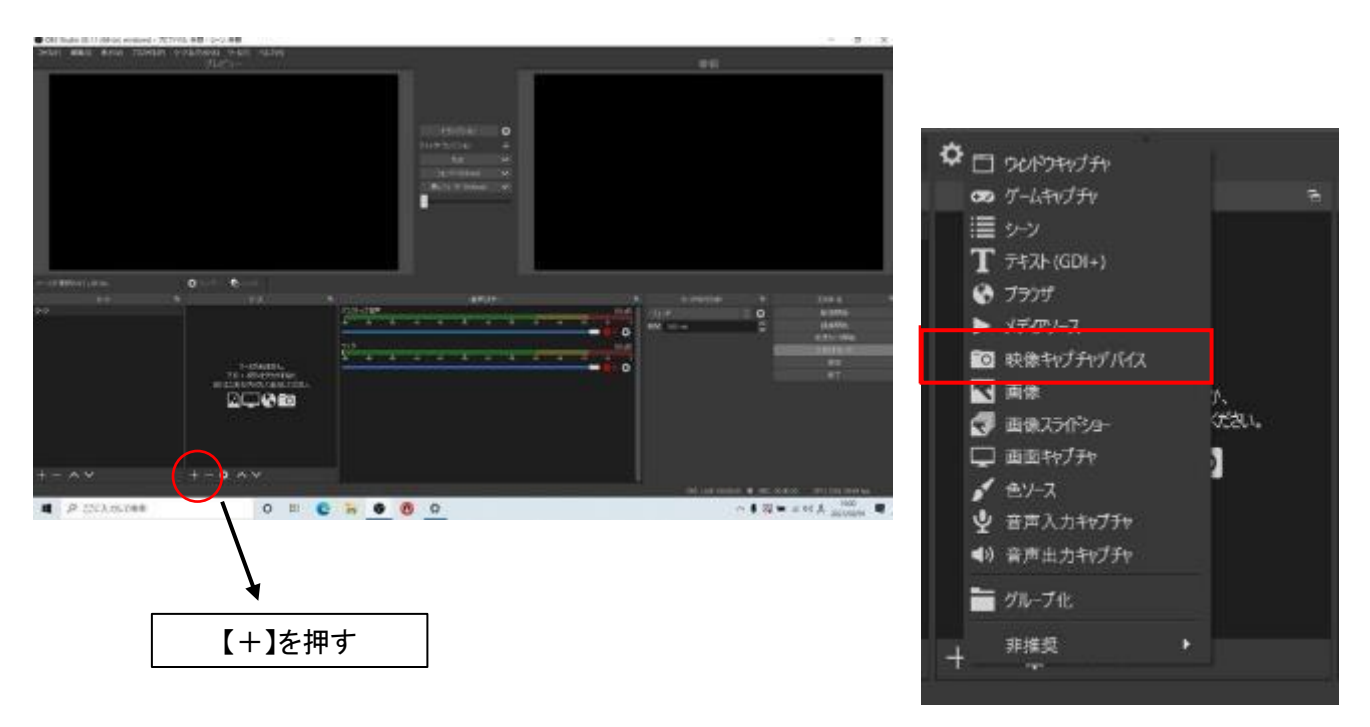

3. 【映像キャプチャデバイス】をクリック 20 4. 【OK】をクリック

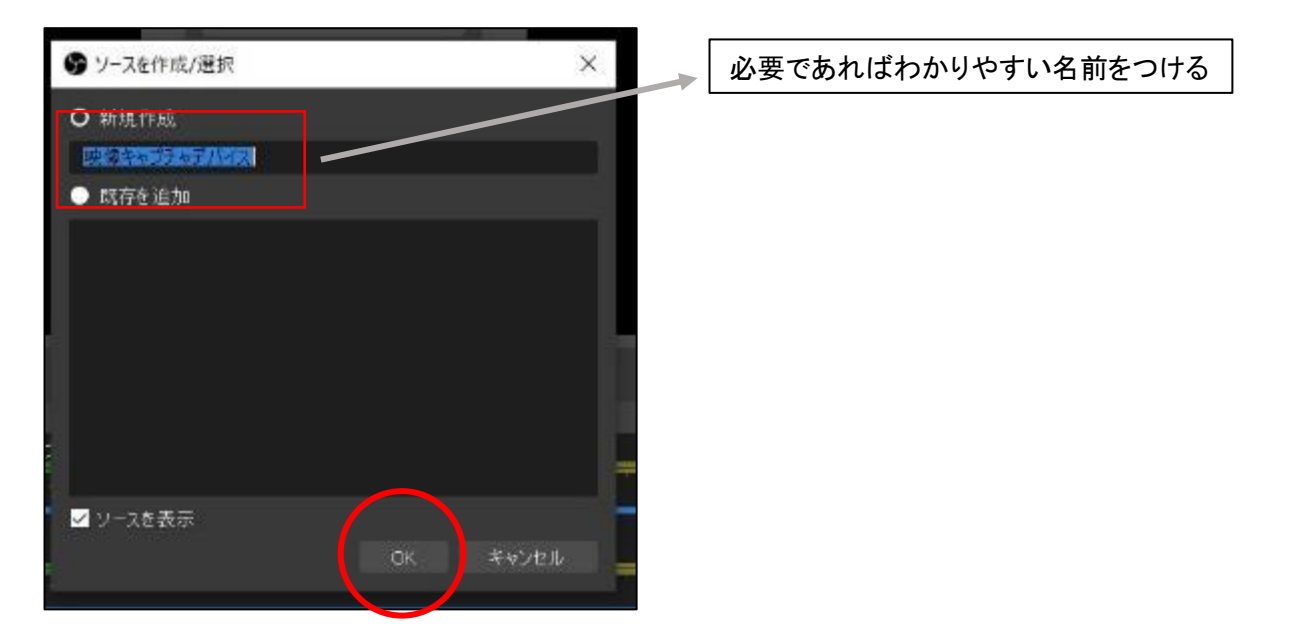

5. 【デバイス】でBlackmagic Designを選択

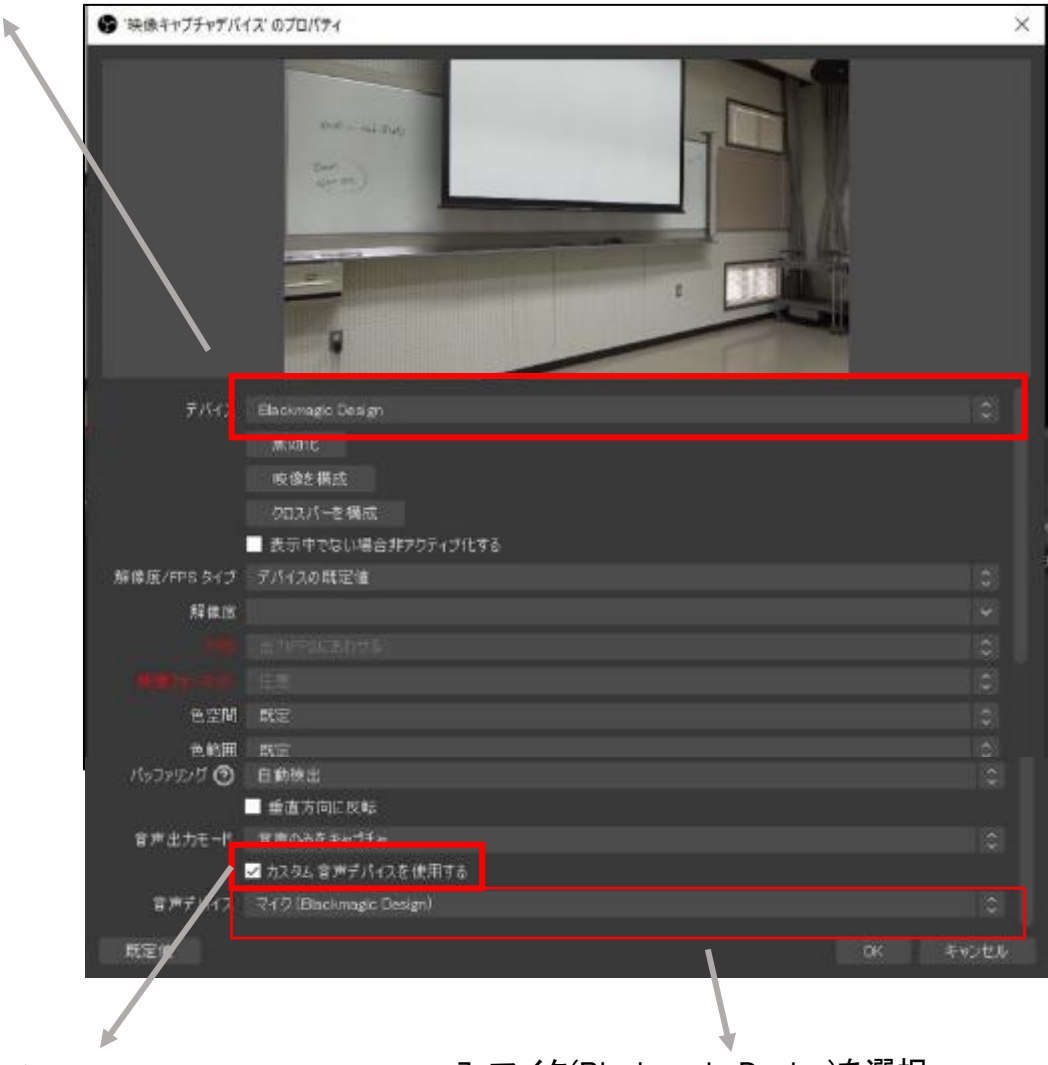

6. 【カスタム音声デバイス】にチェック 7. マイク(Blackmagic Design)を選択

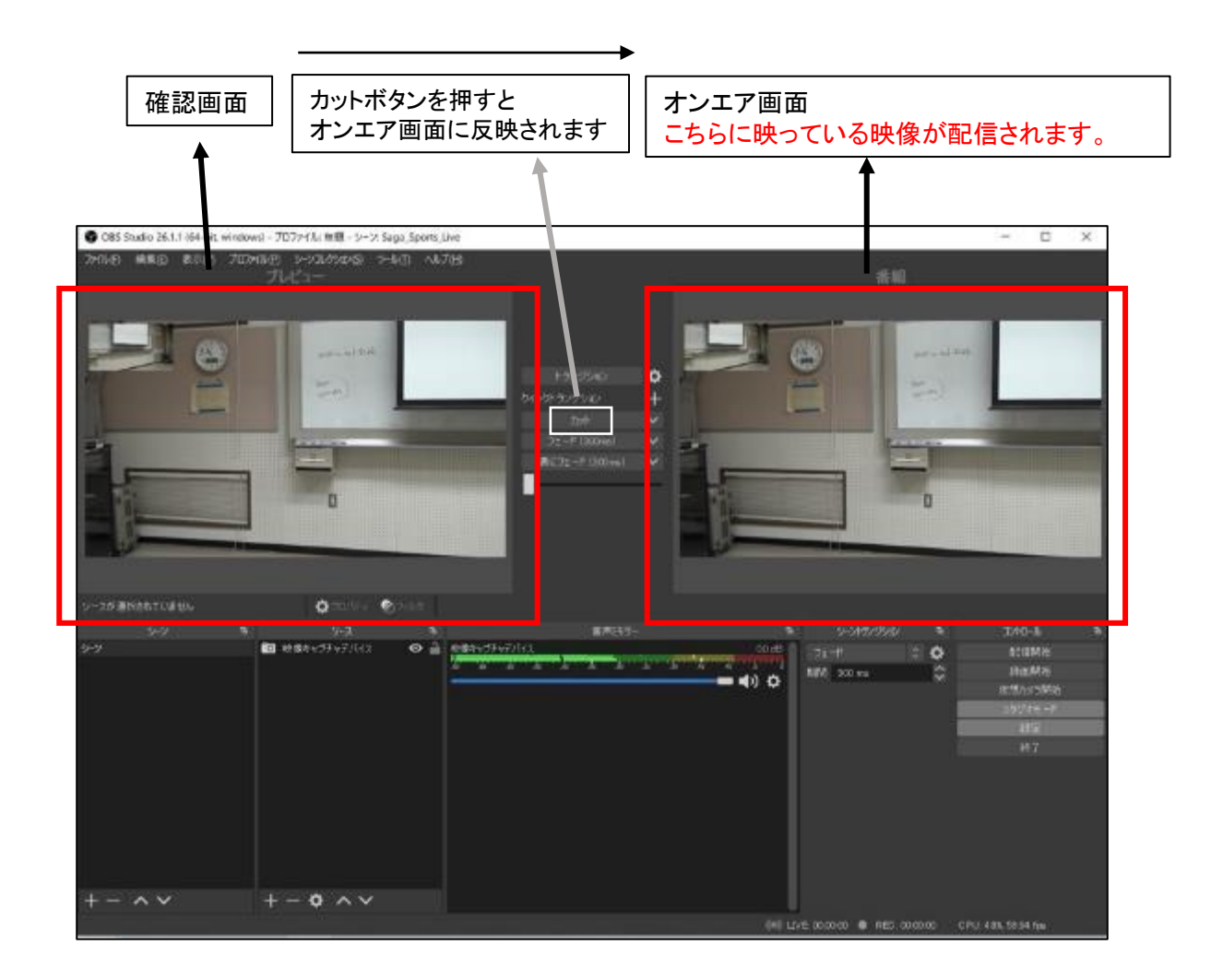

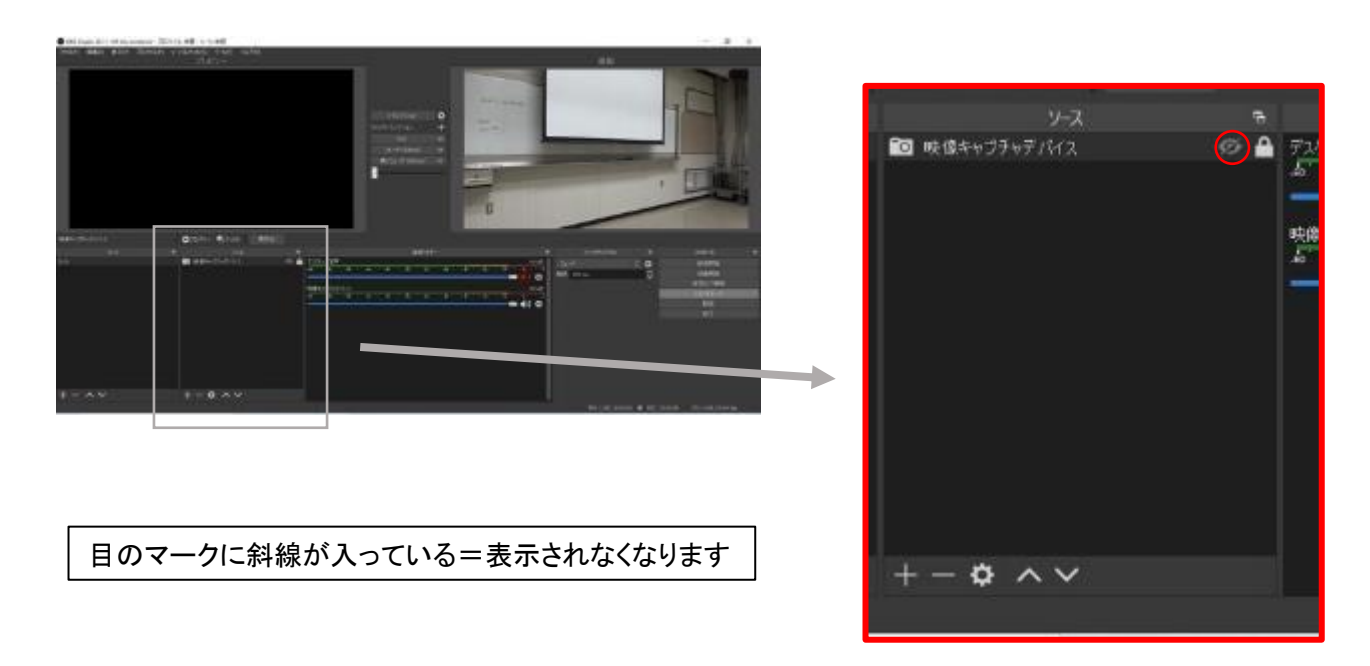

#### 9. OBS上にテロップ挿入

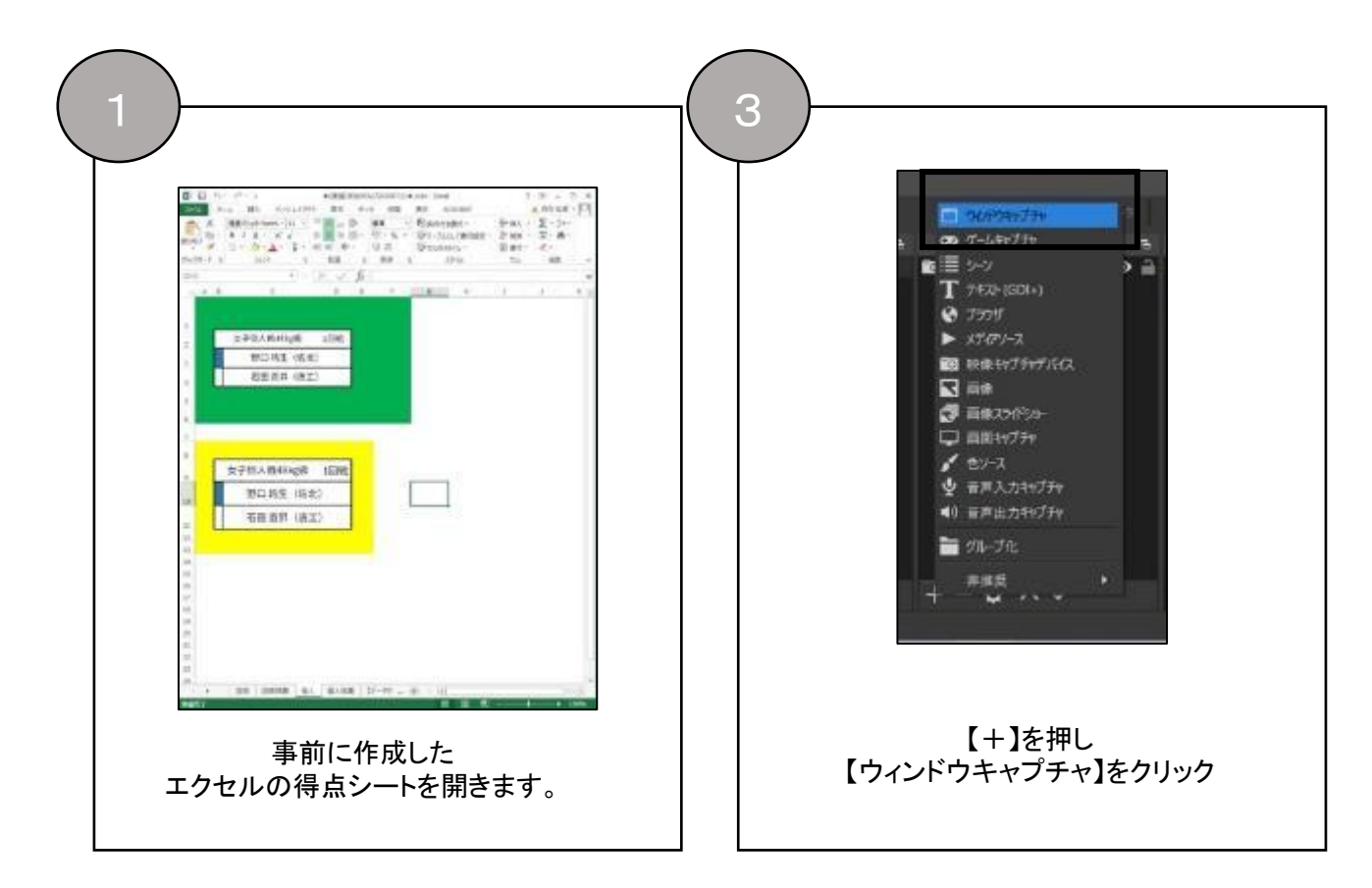

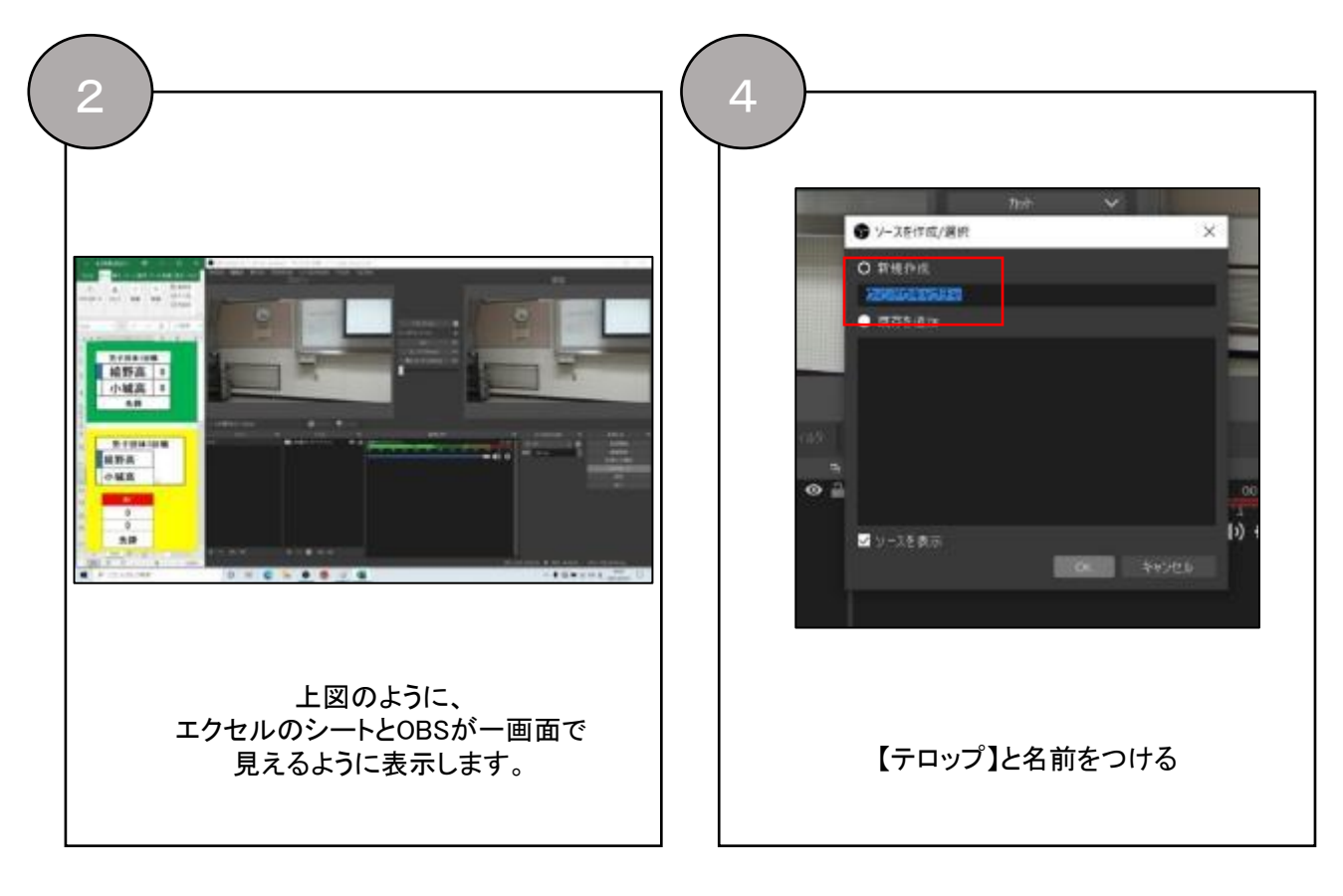

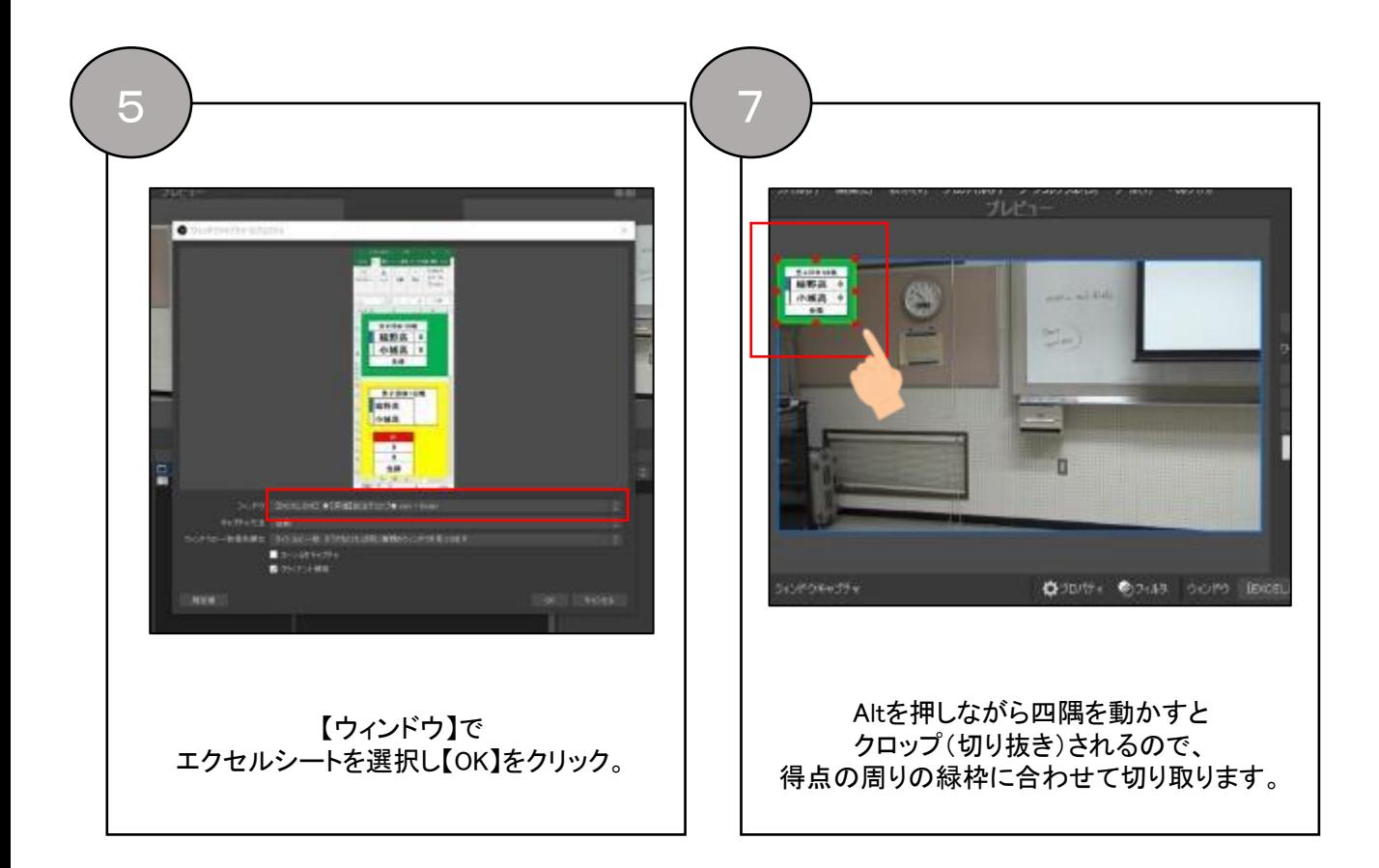

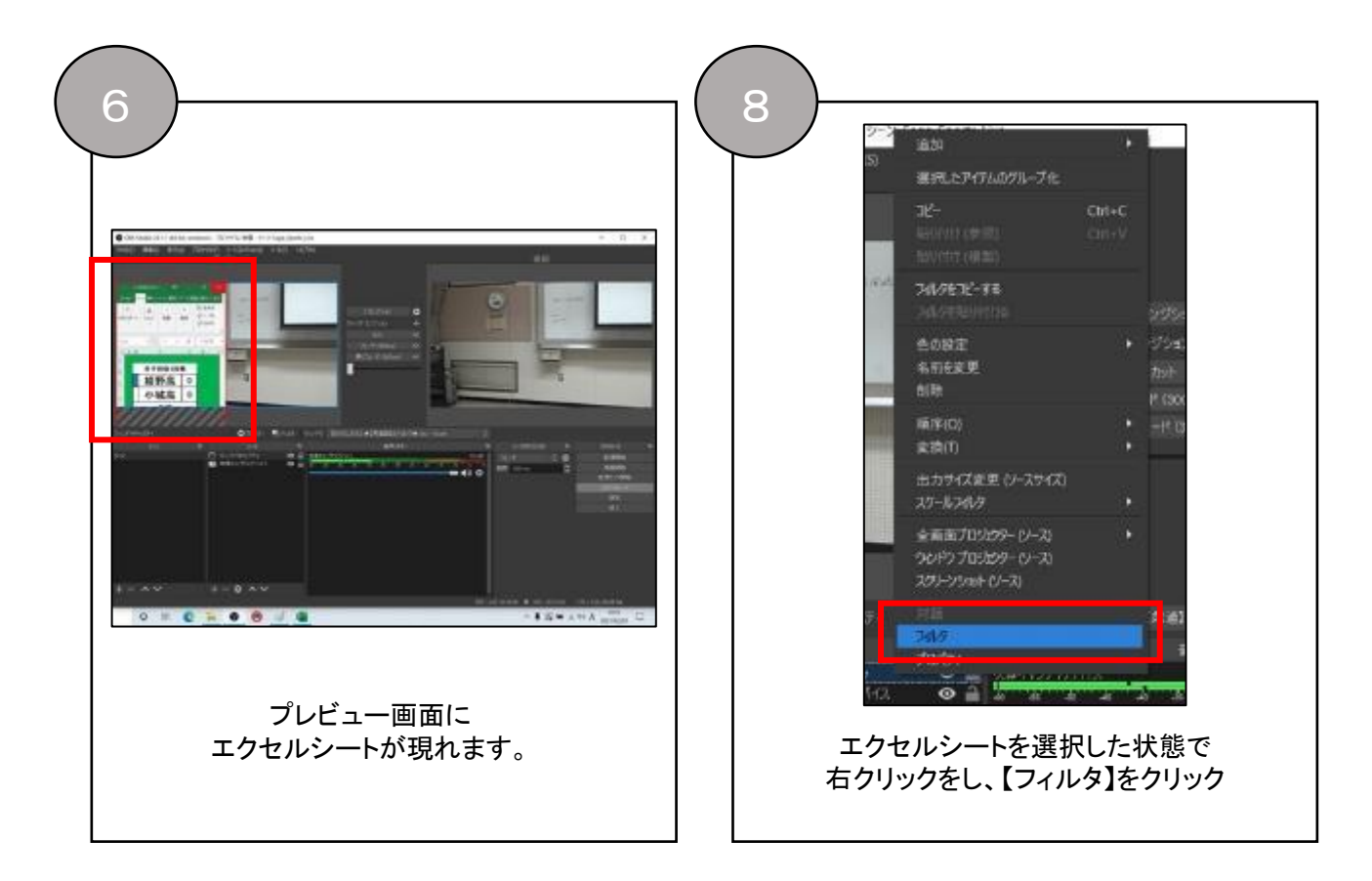

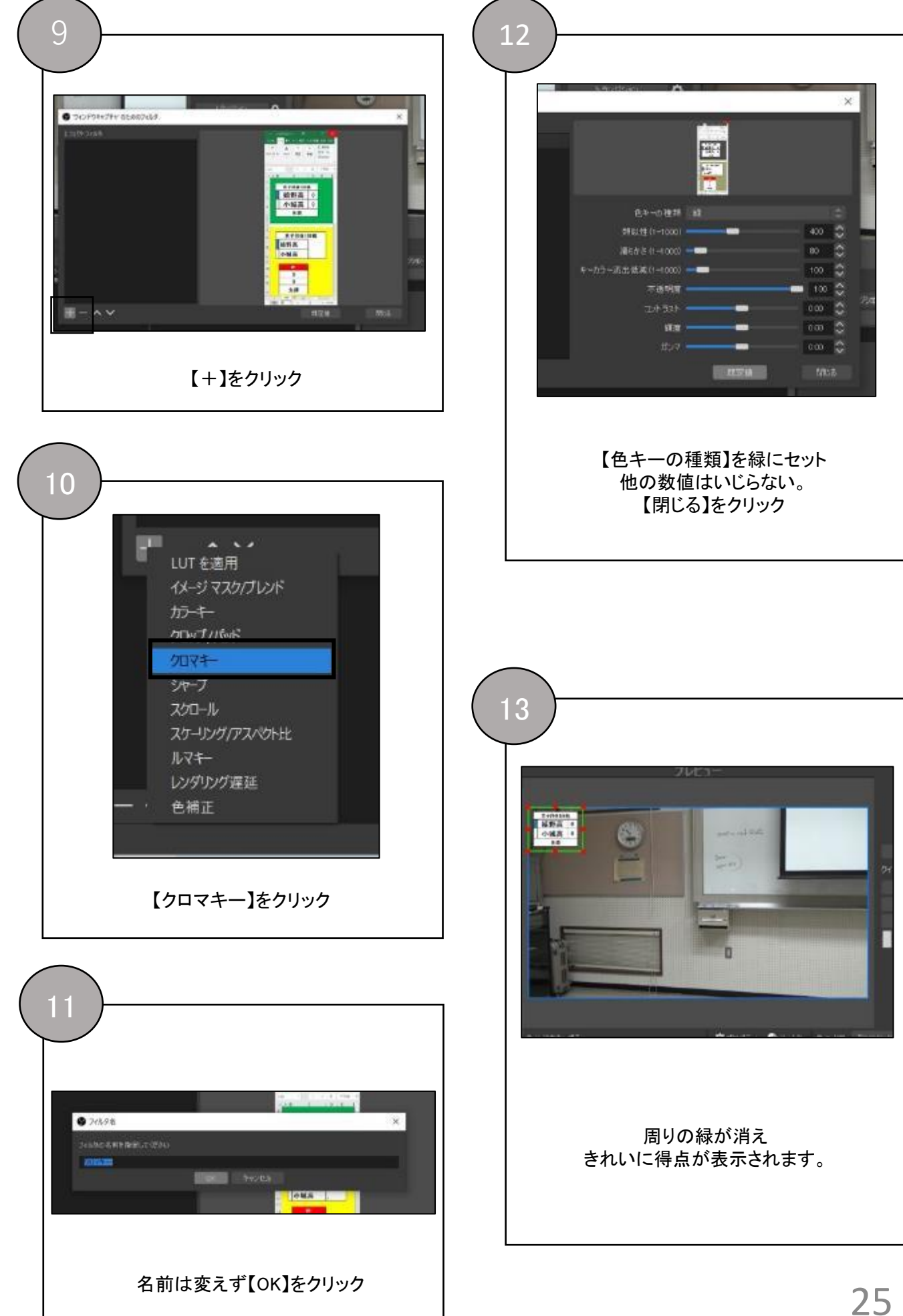

#### 10. テロップの操作方法

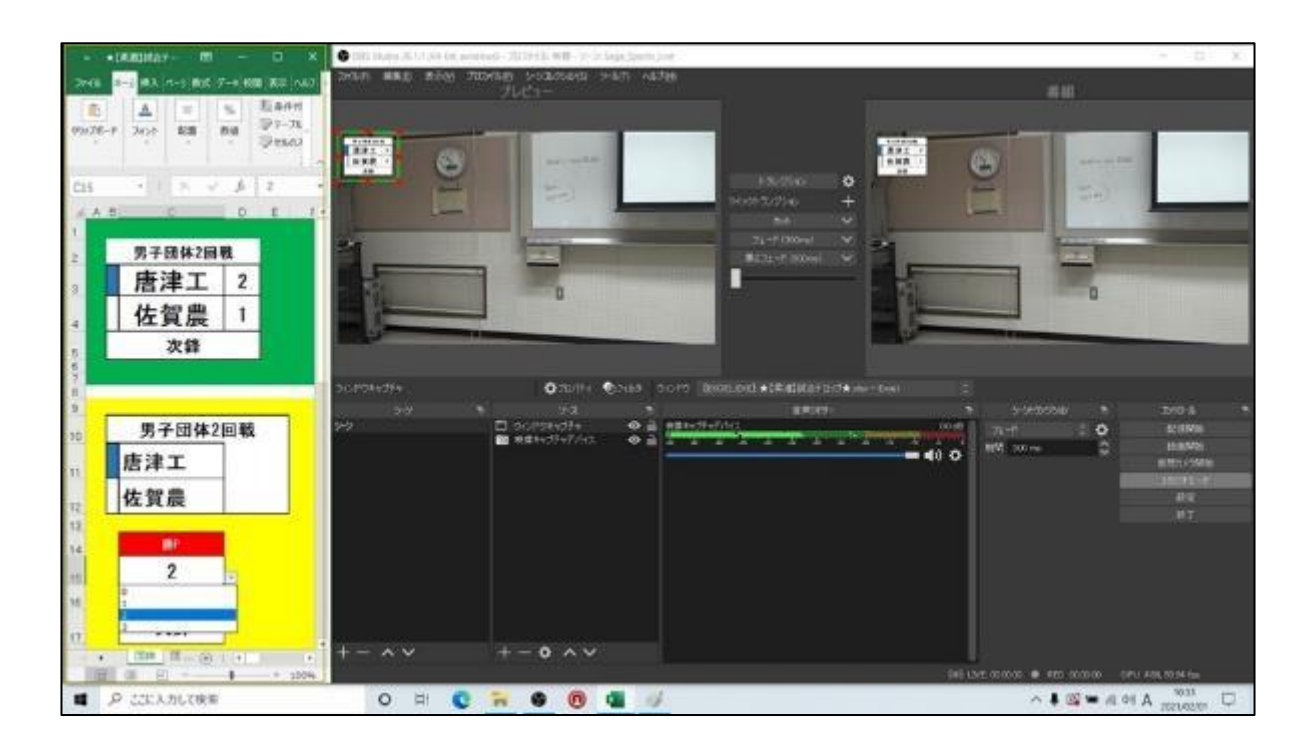

エクセルのシートの方の得点を変更するとOBS側でも直接変更されます。 ※オンエア画面にそのまま反映されるので出し間違えないように注意!